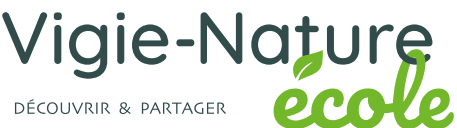

Cellule

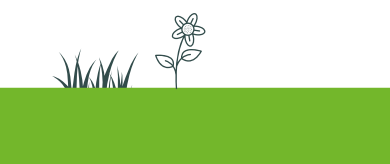

## **ANALYSER DES DONNÉES**

*issues de vos observations ou issues de l'ensemble des participants.*

#### **Proposition d'activité pédagogique**

 $A \n  
\n $\sum_{\text{Trier et Rechercher et}}$$ 

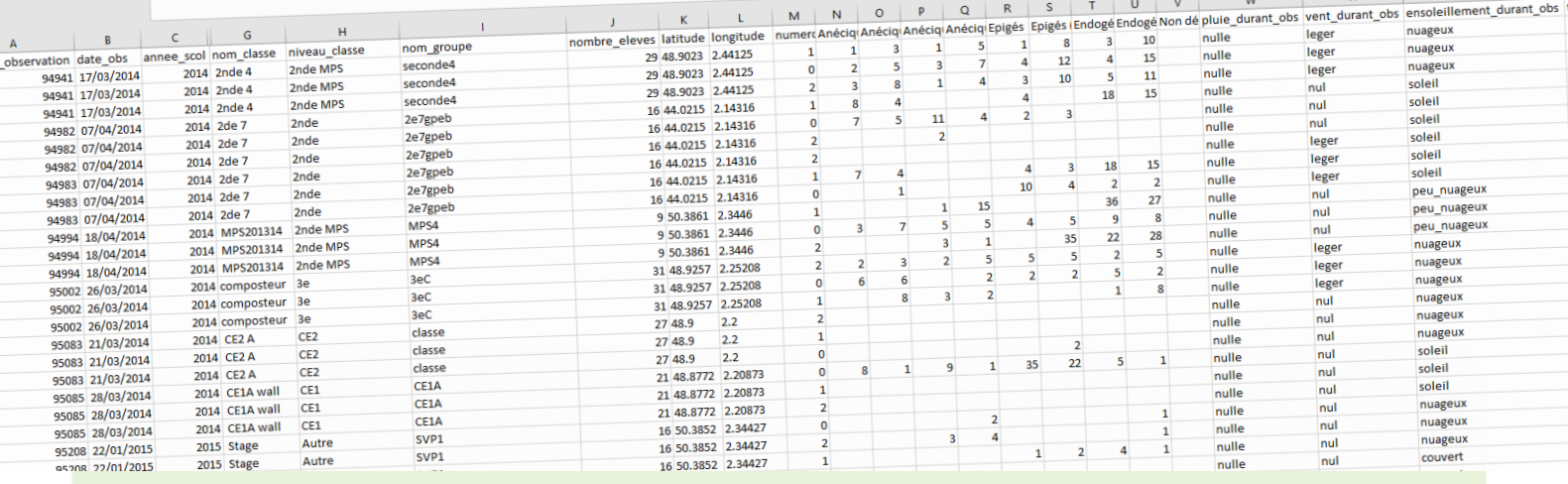

#### **Disciplines concernées - lycée :**

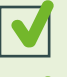

Sciences de la Vie et de la Terre

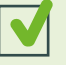

 $\blacktriangleleft$ 

Mathématiques

 $f_x$  8

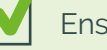

Enseignement scientifique

#### **Auteurs :**

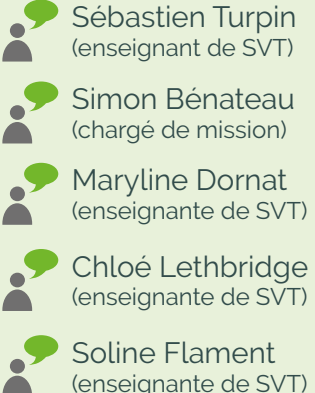

(enseignante de SVT) Soline Flament

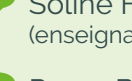

(enseignante de SVT)

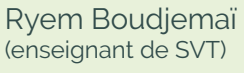

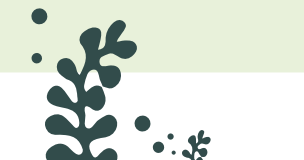

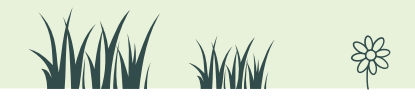

## **En quoi consiste Vigie-Nature École ?**

Vigie-Nature École est un programme de sciences participatives qui vise à suivre la réponse de la biodiversité aux activités humaines et aux changements globaux (urbanisation, intensification de l'agriculture et changement climatique).

Pour y parvenir, nous proposons aux enseignants de mettre en place avec leurs élèves des protocoles permettant de suivre plusieurs groupes d'êtres vivants. Toutes les observations faites sont ensuite envoyées aux chercheurs du Muséum pour qu'ils puissent s'en servir dans leurs recherches.

## **En quoi consiste ce document ?**

En participant à Vigie-Nature École, vous collectez des données sur la biodiversité de votre établissement scolaire. Ces données seront utiles aux chercheurs mais vous pouvez également les exploiter en classe. Nous vous proposons, dans cette activité, plusieurs pistes pour utiliser les observations que vous aurez collectées.

## **Intégration dans les programmes :**

Ces activités peuvent, notamment, s'intégrer dans les programmes :

- $\rightarrow$  de Sciences et Vie de la Terre en seconde, partie « Biodiversité, résultat et étape de l'évolution / Les échelles de la biodiversité» :
	- *Mettre en œuvre des protocoles d'échantillonnage statistique permettant des descriptions rigoureuses de la biodiversité.*
	- *Suivre une campagne d'études de la biodiversité (expéditions, sciences participatives, etc. et/ou y participer)*
- $\rightarrow$  en Sciences Numériques et Technologie (2nde) : Localisation, cartographie et mobilité :
	- *Extraire la géolocalisation des métadonnées d'une photo.*
	- *Situer sur une carte numérique la position récupérée*
- $\rightarrow$  en Mathématiques (en 2nde), partie « Utiliser l'information chiffrée et statistique descriptive » :
	- *Exploiter la relation entre effectifs, proportions et pourcentages.* 
		- - *Traiter des situations simples mettant en jeu des pourcentages de pourcentages.*
	- *Pour des données réelles ou issues d'une simulation, lire et comprendre une fonction*
	- *écrite en Python*

 $\mathbb{R}$ 

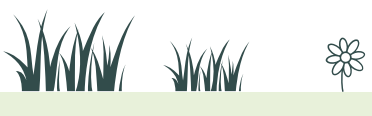

Rendez-vous sur **vigienature-ecole.fr**

2

## **Organisation de ce document**

Nous avons organisé ce document en trois grandes parties : cette partie introductive, des propositions d'activités et des fiches méthodes.

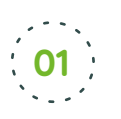

## **Partie intoductive :**

- Pourquoi ce document ?
- Sur quels chiffres peut-on s'appuyer quand on parle de biodiversité ?

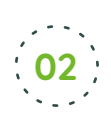

#### **Propositions d'activités :**

- Créer des restitutions simples
- Créer des représentations graphiques avec Python
- Création d'un itinéraire de promenade de découverte de la biodiversité dans la ville
- Comparaison de la répartition des végétaux sur deux zones du même quartier.

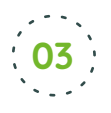

 $\mathbb{R}$ 

#### **Fiches techniques**

- Extraire des données depuis le portail géographie et indicateurs liés au développement durable (GEOIDD)
- Réaliser des calculs et des graphiques avec Excel
- Réaliser un tableau croisé dynamique avec Excel
- Réaliser un tableau croisé dynamique avec LibreOffice et Open Office
- Créer un fichier KMZ à partir de données de géolocalisation
- Extraire les métadonnées de géolocalisation d'une photographie
- Entrer des données de géolocalisation dans Google Earth

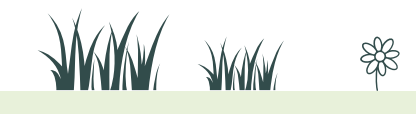

3

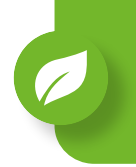

Pour évaluer l'état de santé de la biodiversité, plusieurs approches sont envisageables. Vigie-Nature École propose des protocoles permettant de suivre des espèces et des populations. On s'intéresse, en première approche, à l'abondance et à la diversité. Ce sont les deux grandeurs de base dont on a pu démontrer qu'elles entretiennent un lien étroit avec le bon fonctionnement des processus du vivant (recyclage de la matière organique, utilisation des ressources…) et avec un bon état des populations (diversité génétique, survie, et succès de la reproduction).

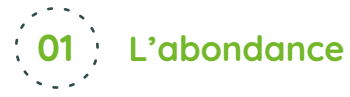

On appelle abondance le nombre total d'individus observés lors de la mise en œuvre du protocole. Dans le cas de nos protocoles, on dispose de l'abondance par espèce (ou par groupe) et de l'abondance globale, à savoir le nombre total d'individus quelle que soit l'espèce. Sur le schéma en vis-à-vis, 8 grands oiseaux, 8 moyens et 12 petits oiseaux ont une abondance globale de 12 + 8 + 8 = 28 oiseaux.

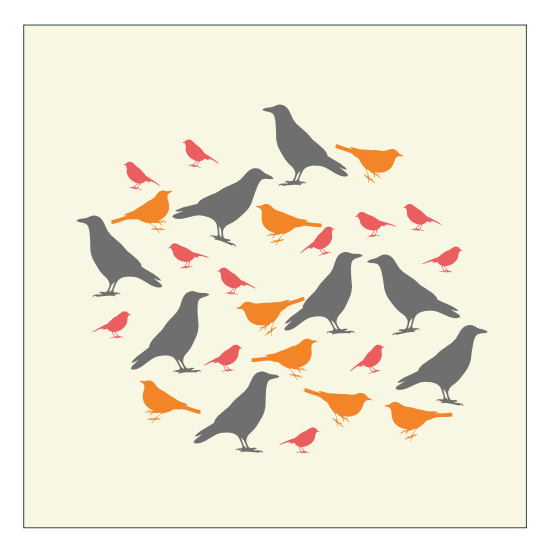

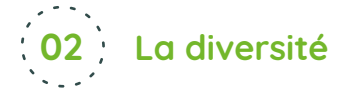

La diversité spécifique correspond au nombre d'espèces distinctes observées.

Dans le cadre de nos protocoles, certaines espèces proches morphologiquement ont été regroupées. Par exemple, les vers de terre ont été répartis en 4 groupes alors qu'il existe une centaine d'espèces en France métropolitaine mais leur détermination repose sur un examen fin et difficile sans capturer d'individu. On parle alors de groupes d'espèces.

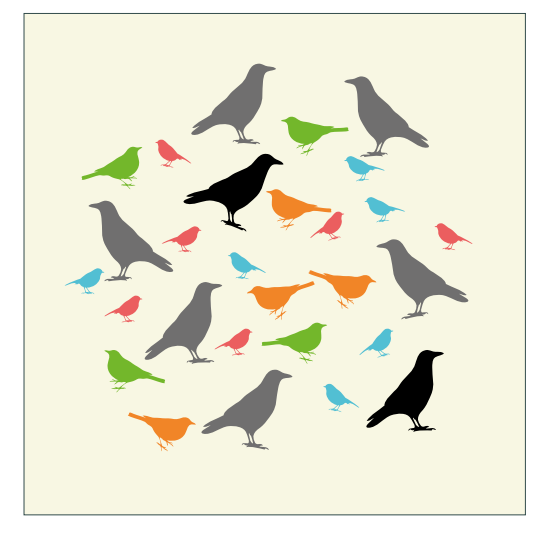

Quand des groupes d'espèces ont été constitués, la diversité prend alors en compte le nombre d'espèces et le nombre de groupes d'espèces. Bien-sûr, la valeur relevée est alors inférieure à la diversité spécifique réelle. Néanmoins, comme le protocole est le même partout, les données restent comparables entre elles entre sites et entre relevés. Dans le schéma ci-dessus, la diversité est de 6 : 'petits bleus' + 'petits rouges' + 'moyens orange' + 'moyens verts' + 'grands noirs' + 'grands gris' = 6.

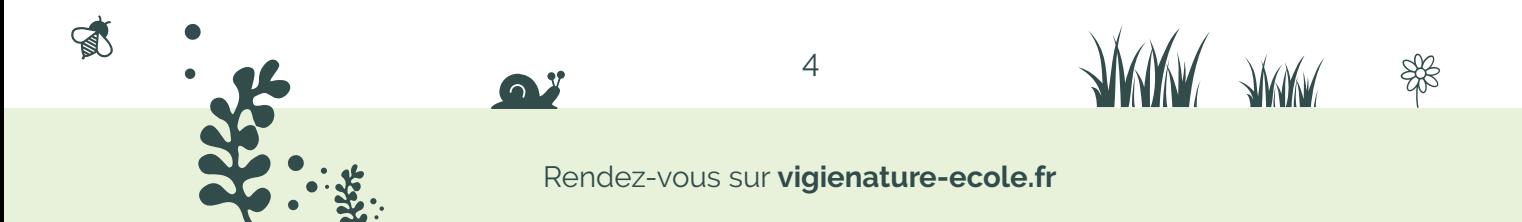

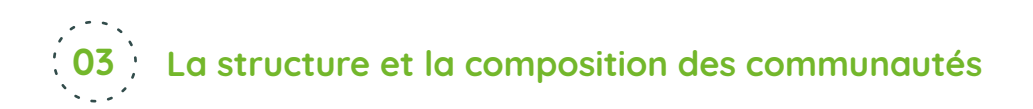

Il est ensuite possible de regarder quelles espèces se côtoient. L'assemblage des espèces présentes constitue une communauté. Celle-ci est définie, entre autres, par les deux grandeurs abondance et diversité. On considère, d'une manière générale, que plus une communauté est diversifiée, mieux elle se porte.

Enfin, la structuration des communautés permet aussi d'évaluer leur bon état : une communauté équilibrée se voit considérée comme en meilleur état qu'une communauté dominée par une espèce majoritairement abondante.

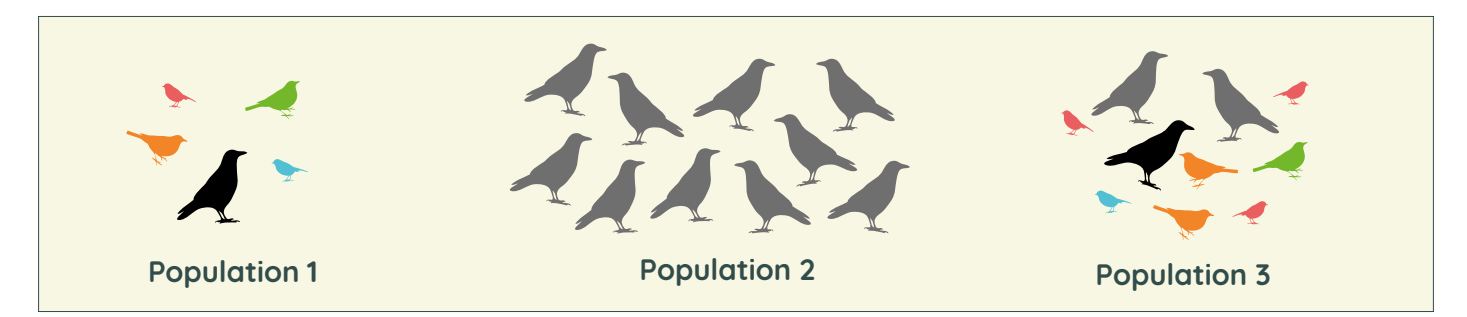

Par exemple, dans ces trois communautés, on estime que la population 3 sera celle étant en meilleure santé car elle possède de nombreuses espèces et des effectifs importants. La population 1 bien que possédant un grand nombre d'espèces, compte peu d'individus. La population 2 est plus nombreuse mais elle ne compte qu'une seule espèce.

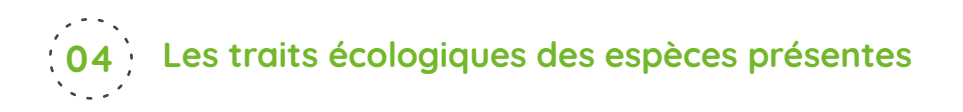

Outre les variables décrites ci-dessus, on connaît aussi certaines des caractéristiques propres aux espèces qui permettent d'affiner les analyses. Par exemple, certains oiseaux vont migrer en hiver alors que d'autres sont sédentaires, influençant ainsi mécaniquement les relevés.

Pour les autres groupes étudiés, d'autres facteurs peuvent varier entre espèces : le régime alimentaire, le rôle dans la structuration des sols pour les vers de terre, etc. On peut aussi déterminer le caractère plus ou moins spécialisé des espèces, certaines d'entre elles, les généralistes, fréquentent un grand nombre de milieux alors que d'autres, les spécialistes, ne sont présentes que dans quelques milieux particuliers.

Ces caractéristiques, appelées traits, peuvent être utilisées pour évaluer le bon état de la biodiversité. Ainsi, le fait que divers régimes alimentaires soient représentés dans la communauté est plutôt signe d'un bon fonctionnement. On considère en effet qu'une communauté composée d'espèces spécialistes a subi peu de perturbations car, ces dernières, ont tendance à favoriser les espèces généralistes qui sont plus plastiques et s'adaptent mieux aux changements. On parle ici d'indicateurs de traits moyens. Ceux-ci sont très complémentaires des abondances et diversités.

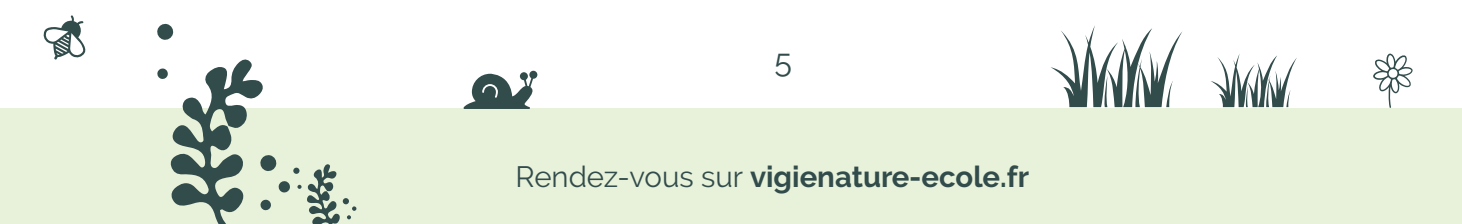

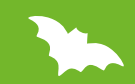

## **Propositions d'activités**

前

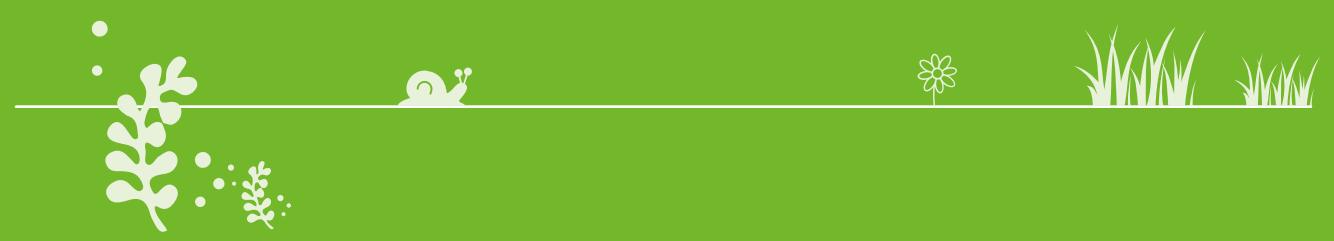

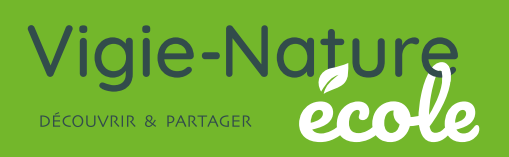

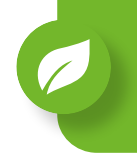

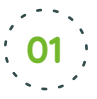

#### **Consignes**

A partir de données collectées localement et de données disponibles à l'échelle nationale, établir un diagnostic en terme de biodiversité dans votre lycée afin de réfléchir à de nouveaux aménagements pouvant avoir un impact sur la biodiversité.

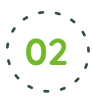

#### **Stratégie possible de résolution**

Réaliser un ou plusieurs protocoles de Vigie-Nature École en différents points du lycée afin de recueillir des données à différents moments et/ou différents lieux. L'accès aux données brutes issues de Vigie-Nature École et leur traitement permettront de voir les impacts humains recherchés sur un échantillonnage plus large.

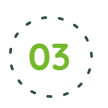

#### **Exploitation des données locales 03**

Différents graphiques sont réalisables à partir d'observations *in situ* dans le lycée suite à la mise en place d'un des protocoles Vigie-Nature École. Pour cela vous pouvez utiliser un tableur (voir fiche technique 02).

Voici quelques suggestions pour exploiter simplement en classe vos observations :

Æ *Réalisation de graphiques représentant les espèces présentes dans différentes zones de l'établissement*

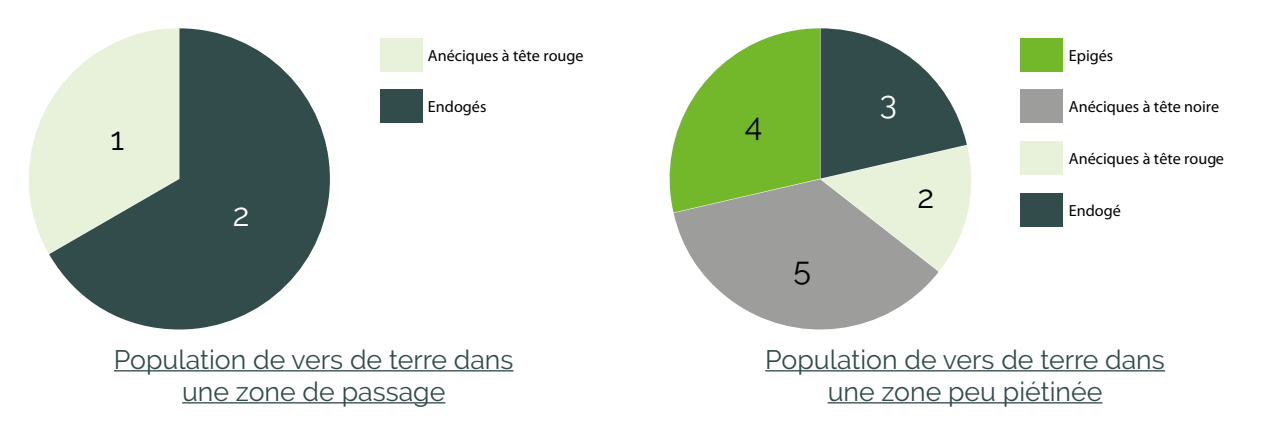

Ces graphiques en camembert permettent aux élèves de visualiser simplement qu'il y une différence importante entre deux milieux de la cour. Dans cet exemple, il y a une plus grande diversité de vers de terre et un plus grand nombre dans la zone non piétinée. A partir de tels documents, construits à partir de leurs observations, ils peuvent conclure sur l'impact du piétinement pour ces espèces. Si la diversité se voit bien sur les diagrammes circulaires, les différences d'abondances sont plus faciles à observer sur des diagrammes en barre.

7

**ANUAL** ANUAL

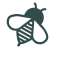

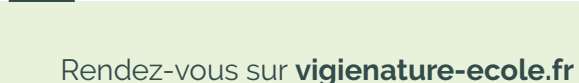

→ Réalisation de graphiques représentant l'évolution des effectifs des espèces présentes au cours *des saisons*

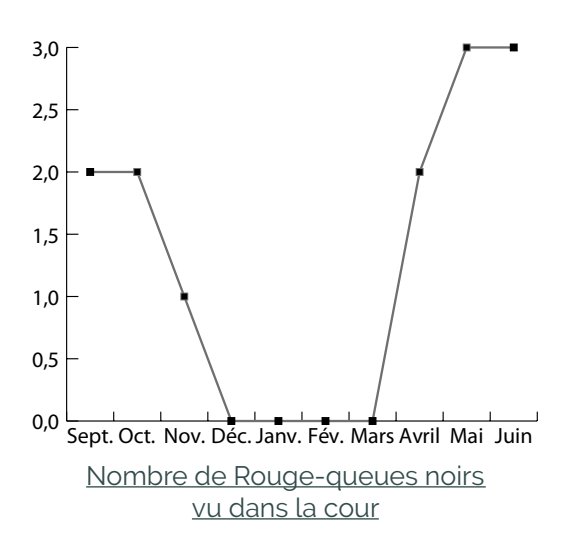

Ce graphique permet de suivre l'évolution du nombre d'individus au cours de l'année. On voit ici que cet oiseau est absent en hiver. Les élèves pourront aisément en conclure que le Rouge-queue noir est un oiseau migrateur.

Il est également possible de réaliser de tels graphiques sur plusieurs années en cumulant mois par mois les effectifs relevés par exemple et ainsi de suivre l'effet Nombre de Rouge-queues noirs d'aménagements comme des nichoirs

- → Bien d'autres représentations sont imaginables. On peut par exemple demander aux élèves de *placer sur leurs graphiques :* 
	- *en ordonnée : la diversité spécifique, le nombre total d'individus d'une espèce ou le nombre total d'individus de toutes les espèces...*
	- *en abscisse : la période de l'année, les années ou les différents lieux d'observation…*

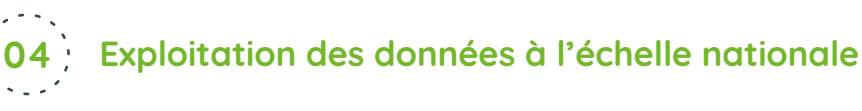

 $\mathbb{R}$ 

Cette partie permettra aux élèves de positionner leurs observations par rapport à l'ensemble des données collectées. Ils pourront, par exemple, savoir si observer 4 espèces d'escargots dans votre établissement est signe d'une biodiversité en bonne ou en mauvaise santé.

**Niveau 1 :** on laisse les élèves réfléchir aux données fournies dans un tableur. Ils proposent des choix de données à utiliser pour répondre au problème. On fournit ensuite directement les graphiques pour qu'ils puissent les interpréter (de nombreux graphiques sont disponibles dans le bilan envoyé en fin d'année ou dans la partie résultats du site web).

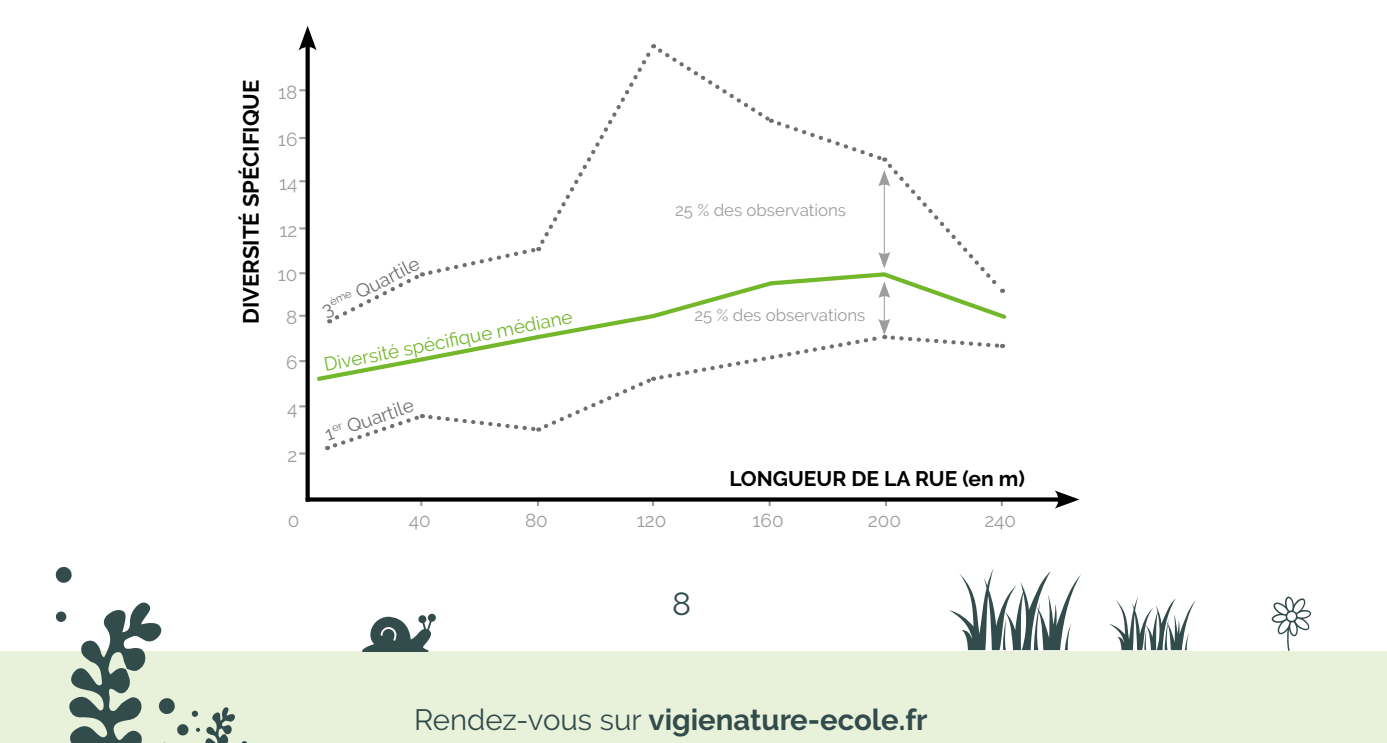

**Niveau 2 :** les élèves font le même travail que dans le niveau 1 et auront en plus à réaliser les graphiques à partir des données brutes pré-traitées sur une feuille du tableur en créant un tableau croisé dynamique puis un histogramme (voir les fiches techniques 03,04 et 05)

Valeurs possibles en ordonnée : la diversité spécifique, le nombre d'individus total d'une espèce, le nombre d'individus total de toutes les espèces Paramètres possibles en abscisse : la superficie de la zone, est-ce un espace non-entretenu ou entretenu, l'utilisation ou non d'herbicides

**Niveau 3 :** les élèves font le même travail que dans le niveau 2 mais traitent les données brutes en utilisant des filtres ou des fonctions ( SOMME, MOYENNE, SI, ECARTMOYEN…) et réalisent ensuite les graphiques.

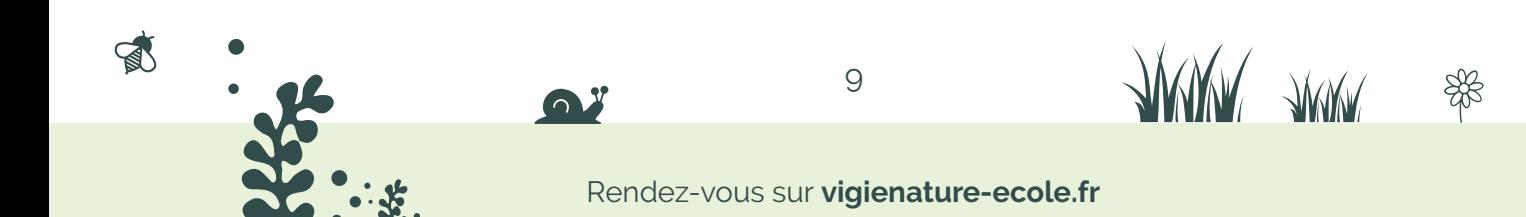

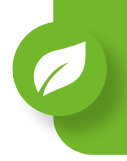

Python est un langage de programmation très polyvalent qui permet notamment de traiter des données. Dans cette fiche, nous allons nous intéresser aux représentations graphiques avec Python.

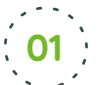

#### **Mise en place de python**

- Si python est installé sur les ordinateurs de votre établissement, utilisez l'interface locale.
- Si vous n'avez pas python, vous pouvez vous connecter sur cette adresse pour avoir accès à une version en ligne : https://repl.it

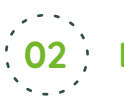

## **Données 02**

Pour réaliser des graphiques, il faut disposer d'un jeu de données. Typiquement, il peut s'agir d'un document Excel enregistré au format CSV (le fichier peut contenir des données saisies manuellement ou des données issues d'un tableau croisé dynamique ou une table de pilote).

## **03**

#### **Informations sur Python**

Un code python sous Python possède plusieurs catégories :

#### $\rightarrow$  *les commentaires*

Ils commencent par un dièse et permettent d'expliquer le code. Ils ne sont pas lu par python et ne sont là que pour nous aider. Exemple : # ceci est un commentaire

 $\rightarrow$  *les fonctions* 

Elles s'écrivent avec des lettres et parfois des chiffres et sont toujours suivie d'une parenthèse. Elles permettent de travailler, faire des calculs ou des transformations sur les données function(...)

 $\rightarrow$  *les arguments* 

Les arguments sont des instructions pour les fonctions pour modifier leur comportement. Par exemple changer la couleur d'un graphique ou choisir les données à représenter.  $function(\text{argument} = ...)$ 

#### $\rightarrow$  *les objet*

Un objet permet de stocker des résultats. C'est dans des objets que nous allons entrer nos données par exemple. Pour les créer, on utilise un signe égal : objet = ... pour les appeler, on utilise leur nom objet et ils peuvent être utilisé comme argument d'une fonction function(argument = objet) ou function(objet)

#### Æ *les bibliothèques*

Les bibliothèques contiennent les fonctions. On les importe en tapant import bibliotheque as bib au tout début du code pour les utiliser ensuite.

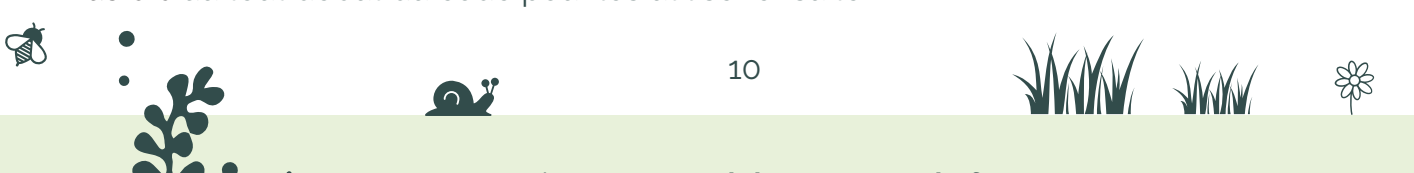

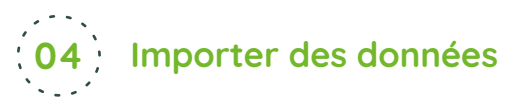

→ En saisissant directement dans Python vos données # importer les fonctions pour faire des tableaux import pandas as pan

# Entrer les données issues du tableau (attention à l'ordre). # Chaque ligne correspond à une de vos colonnes. # Les \n permettent d'intégrer un retour à la ligne pour les noms trop longs. Groupe ='Anecique a \ntete noire','Anecique a \ntete rouge','Epige','Endoge' Proportion = [30.5, 14.6, 6.9, 48]

# Créer un ensemble de listes, ce qui correspond à un tableau sans les noms de colonnes

listeEnsembles = list(zip(Groupe, Proportion))

# Création d'un nouveau tableau en ajoutant le nom des colonnes data = pan.DataFrame(listeEnsembles, columns = ["Groupe", "Proportion"])

#### → *Depuis un fichier CSV*

 $\mathbb{R}$ 

Vous pouvez avoir effectué votre traitement dans un autre programme et avoir enregistré votre travail en csv par exemple. Ici nous prendrons l'exemple d'un fichier csv avec des noms de colonnes, des points-virgules (;) pour séparateurs de champs des virgules (,) et pour séparateur décimal.

# importer les fonctions pour importer des données import pandas as pan # Importer le fichier Donnees vers de terre.csv # attention à bien être dans le bon dossier de travail # sep et decimal controlent les séparateurs data = pan.read\_csv("Donnees\_vers\_de\_terre.csv", sep = ";", decimal = ",") # pour voir le tableau il suffit de taper le nom de l'objet dans lequel vous avez «stocké» votre tableau de données data

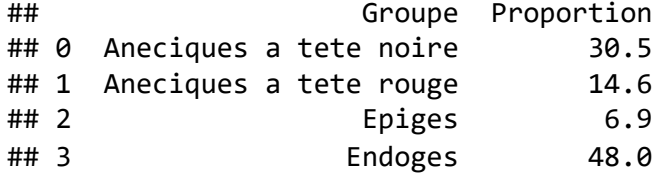

Attention : Les virgules ont été remplacées par des points car python utilise la notation anglaise.

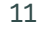

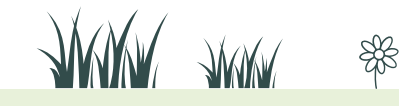

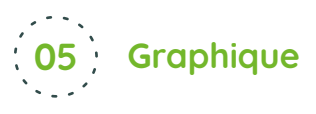

#### **→** *Diagramme en barre*

Pour réaliser un diagramme en barre, il faut des données numériques en abscisse (y) et des données de catégorie en ordonnées (x). Ici, nous utilisons les proportions en ordonnées et les groupes de vers de terre en abscisses. Pour cet exemple, nous avons saisi les données manuellement dans le code au départ. Vous pouvez les modifier avec vos propres données et modifier le titre facilement.

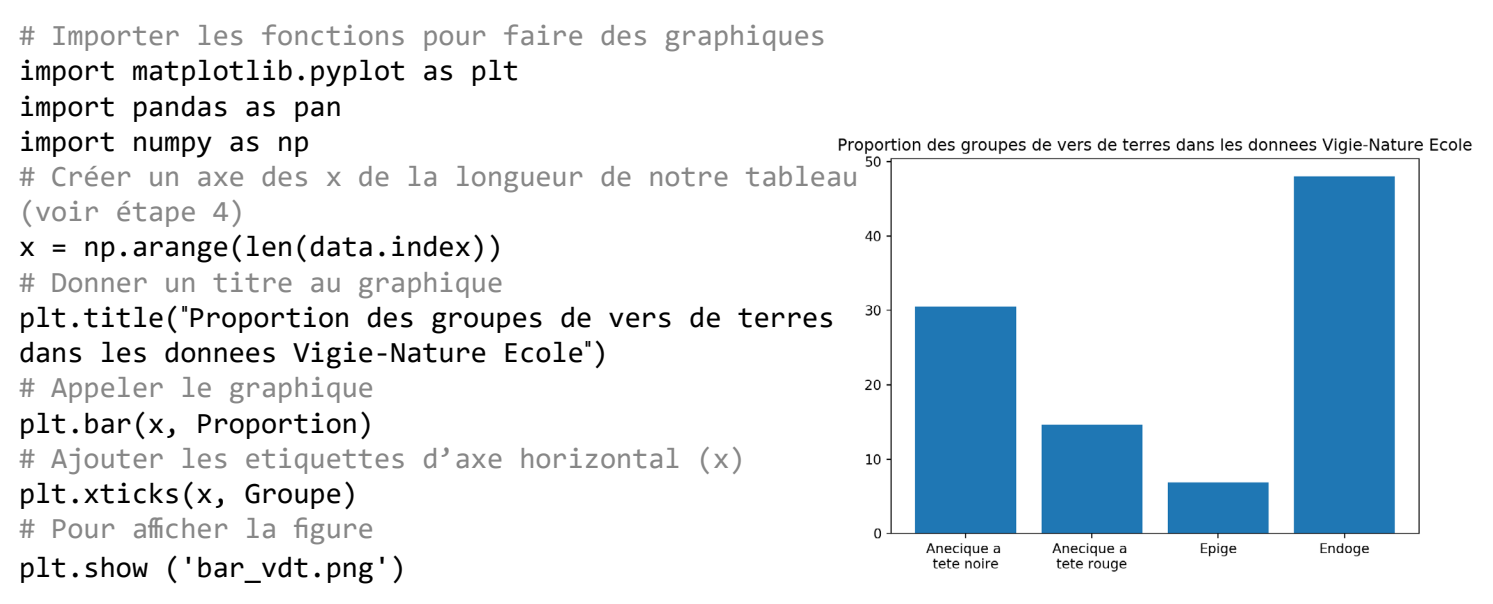

#### **→** *Diagramme circulaire*

Nous allons utiliser les mêmes données que précédemment, cependant, nous allons tester l'importation des données depuis un fichier (détail de la procédure expliqué plus haut dans le document).

```
# importer les fonctions pour faire des graphiques
import matplotlib.pyplot as plt
import pandas as pan
data = pan.read_csv("Donnees_vers_de_terre.csv", 
                                                          Proportion des groupes de vers de terres dans les donnees Vigie-Nature Ecole
sep = ";", decimal = ",")#donner un titre au graphique
                                                                                         Anéciques à tête noire
                                                            Anéciques à tête rouge
plt.title("Proportion des groupes de vers de 
terres dans les donnees Vigie-Nature Ecole")
                                                                                    30.5%
                                                                           14.6%
# commande pour créer le diagramme circulaire
plt.pie(x = data.Proportion, labels = data.Epigés
                                                                         6.9%
Groupe, autopct="%1.1f%%")
# Pour avoir des axes de même unité et ne pas 
déformer le graphique
                                                                                48.0%
plt.axis ('equal')
# pour sauvegarder la figure
                                                                                  Endogés
plt.savefig('pie_vdt.png')
# pour afficher la figure
plt.show ('vdt.png')
```
 $\mathbb{R}$ 

**WWW AWAY** 

12

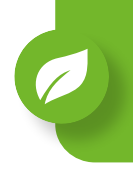

Au cours de cette séquence, les élèves commenceront par apprendre à extraire les métadonnées de géolocalisation d'une photo afin de retrouver l'endroit où cette dernière a été prise. Ils réaliseront ensuite un protocole de Vigie-Nature École, « Sauvages de ma ville » dans notre exemple, puis construiront un itinéraire de découverte de la biodiversité de leur ville, qu'ils présenteront dans un fichier kmz, avec le logiciel Google Earth Pro.

Ce « chemin de promenade » pourra ensuite être diffusé et valorisé au sein de l'établissement ou à l'échelle municipale.

## **Problématique générale**

Comment mettre en valeur le patrimoine de biodiversité de la ville ?

## **Prérequis pour l'activité :**

- $\rightarrow$  Introduire le protocole VNE « Sauvages de ma rue » auprès de vos élèves. Tous les documents pour participer sont disponibles sur le site web : https://www.vigienature-ecole. fr/sauvages
- → Installer Google Earth Pro (en téléchargement gratuit : https://www.google.fr/earth/ download/gep/agree.html )

## **Séance 1 (environ 1h)**

Il s'agit de la situation déclenchante de cette séquence. Les élèves vont y découvrir la photo d'une plante prise avec un smartphone et en extraire les métadonnées de géolocalisation.

#### **Réaliser une photographie d'une espèce végétale 01**

Préalablement à la séance, localisez la zone où vous souhaitez effectuer le protocole « Sauvages de ma rue » (vous trouverez des conseils pour bien choisir cette zone sur le protocole VNE : https://www.vigienature-ecole.fr/sauvages) et identifiez une fleur ou une plante très facilement reconnaissable et ayant toutes les chances de rester en place et intacte d'ici à votre venue avec les élèves.

Prenez une photo de cette plante avec votre smartphone et transférez cette photo sur un ordinateur.

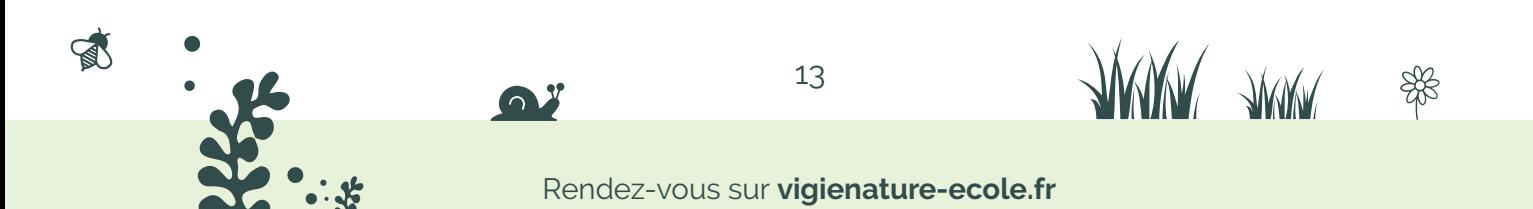

**Situation déclenchante : à la recherche de la plante perdue 02**

Présentez la photographie aux élèves comme situation déclenchante (vous pouvez, par exemple, présenter ces éventuelles vertues médicinales)

Proposez aux élèves d'enquêter pour retrouver cette plante dans la réalité. Pour lancer dès le départ un fil rouge qui sera suivi jusqu'à la fin de la séquence, il est possible dès cette étape de verbaliser l'objectif final avec les élèves : la création d'un itinéraire de découverte de la biodiversité dans la ville.

#### **Extraction des métadonnées de géolocalisation 03**

Pour extraire les métadonnées de géolocalisation, procédez comme indiqué sur la fiche technique 06 « Extraire les métadonnées de géolocalisation d'une photo »

### **Utilisation des métadonnées de géolocalisation 04**

Pour utiliser les données, procédez comme indiqué sur la fiche technique 05 « Entrer des données de géolocalisation dans Google Earth »

## **Séance 2 (environ 1h)**

Pour cette deuxième séance, les élèves se rendent sur le lieu identifié à la séance précédente pour retrouver la plante vue en photo présentée lors de la séance 1. Ils réalisent ensuite un protocole Vigie-Nature École (ici « Sauvages de ma rue »).

## **Situation déclenchante : Retrouver la plante mystérieuse 01**

Utilisez les données de localisation issues de la séance précédente pour vous rendre sur le lieu où la photo a été prise (attention, la géolocalisation peut parfois s'avérer imprécise).

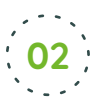

### **Identifier la plante mystérieuse 02**

Une fois la plante trouvée, la question de l'identification de l'espèce de la plante devrait émerger naturellement. Vous pouvez alors utiliser les clés de détermination proposées dans le livret de participation « Sauvages de ma rue ». Ce moment peut constituer une révision à l'utilisation des clés de détermination avec vos élèves avant la réalisation du protocole.

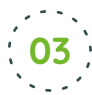

## **Réaliser le protocole « Sauvages de ma rue » avec vos élèves**

Pour le reste de cette séance, réalisez le protocole « Sauvages de ma rue ». Pensez cependant à photographier un certain nombre des plantes rencontrées avec un smartphone ou un appareil photo en relevant les données GPS pour réaliser la séance suivante.

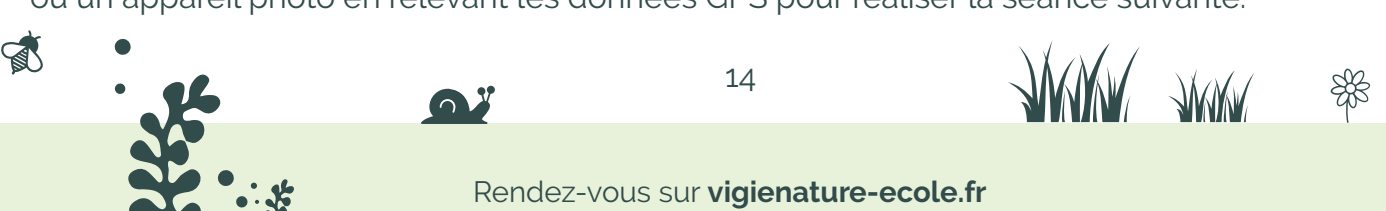

## **Séance 3 ( 1h30)**

Lors de cette séance, les élèves vont concevoir un fichier cartographique de type kmz et y faire figurer les plantes identifiées lors de leurs relevés.

### **Situation déclenchante : Que faire des données de localisation ? 01**

Les données de localisation issues des relevés effectués en séance 2 sont une ressource précieuse. Les élèves savent déjà les utiliser pour localiser une plante sur la carte, puisqu'ils l'ont fait lors de la séance 1 (utilisation de la fiche technique 06 « Extraire les métadonnées de géolocalisation d'une photo »).

On peut les amener à s'interroger sur ce que l'on pourrait faire de ces données. Une utilisation intéressante pourrait être de les utiliser pour localiser les plantes sur une carte numérique (de type Google Earth) et ainsi créer une petite cartographie de quelques plantes intéressantes à découvrir.

## **Création d'un fichier kmz compilant ces données de localisation**

Pour créer ce fichier, procédez comme indiqué sur la fiche technique 07 « Créer un fichier kmz » à partir de données de géolocalisation avec Google Earth ».

# **03**

**02**

## **Diffusion et valorisation du fichier kmz**

Le fichier kmz obtenu est diffusable par mail, sur un blog ou un site internet. Il peut être ouvert sur un ordinateur ou un smartphone (avec l'application Google Earth, qui affiche les repères et aussi les images). Il permettra à tous d'accéder à la localisation des plantes que vous avez vues. Vous pouvez valoriser cette production auprès des élèves de l'établissement, des parents ou encore d'autres usagers de la ville.

Une autre possibilité est de faire travailler deux groupes différents sur deux zones différentes, puis de faire ensuite visiter à chaque groupe la balade réalisée par l'autre groupe.

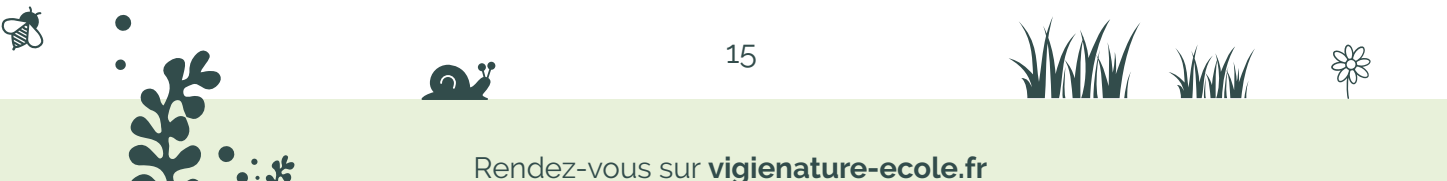

## **D'autres pistes autour de cette séquence**

- $\rightarrow$  Cette activité peut aussi être prise à l'envers, en préparant un protocole VNE à partir d'outils cartographiques.
- $\rightarrow$  Si vous ne souhaitez pas travailler avec Google Earth, vous pouvez utiliser les outils Géoportail (en français), Nasa World Wind ou NearMap (en anglais). Cependant, ces outils ne permettent pas encore de placer un point en utilisant directement ses coordonnées GPS. Il est bien possible d'importer un fichier de coordonnées dans Géoportail, mais ce dernier doit être au format kml et la création d'un tel fichier est complexe.
- $\rightarrow$  Le fichier kmz produit peut être valorisé en interdisciplinarité avec l'EPS pour organiser une course d'orientation visant à retrouver le plus vite possible toutes les plantes proposées, par équipes. Cet objectif peut d'ailleurs être verbalisé dès le début et guider toute la démarche de cette séquence.
- $\rightarrow$  Cette activité permet de faire un inventaire des plantes sauvages du quartier qui peut évoluer d'année en année en modifiant la couleur des repères par exemple.

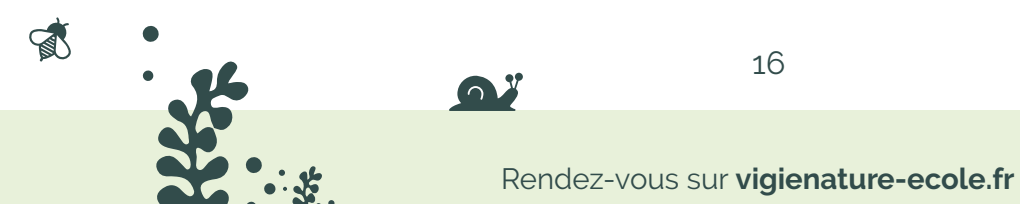

**JUWA JUWA** 

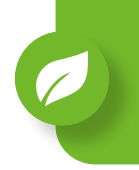

## **Séance 1 (environ 1h en salle et 1h sur le terrain)**

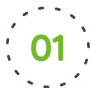

## **Déroulement de la séance :**

- $\rightarrow$  Faire émerger la problématique : quels sont les facteurs de variation de la biodiversité végétale dans le quartier ? Propositions d'hypothèses : type de substrat, de traitement, ensoleillement… Déterminer avec les élèves les outils nécessaires à la vérification de ces hypothèses.
- $\rightarrow$  Mettre en place la stratégie avec les élèves : choisir des lieux, y déterminer les espèces présentes, déterminer les différences entre les deux biotopes.
- $\rightarrow$  Préparer à la récolte de données : présentation du protocole Sauves de ma rue, présentation des outils (clé de détermination, flores, tableur, appareil photo…)
- $\rightarrow$  Possibilité de constituer plusieurs groupes de travail, exemple pour une classe de 34 élèves : 17 sur le premier lieu, 17 sur le deuxième. Dans chaque groupe, deux ou trois élèves collectent des informations sur le biotope (en contactant la mairie, le gestionnaire de l'établissement), sur le climat, le sous-sol… La autres élèves récoltent les données sur le terrain. Nous vous conseillons également de prévoir un ou deux coordonnateurs par groupe qui devront rassembler les informations et vérifier que le protocole est respecté.

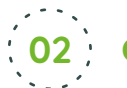

 $\mathbb{R}$ 

## **Caractériser le biotope : 02**

Les élèves en charge de cet aspect devront :

- $\rightarrow$  savoir reconnaitre le support de la plante : chemin, fissure, pelouse, pied d'arbre, haie, platebande, ou mur.
- $\rightarrow$  localiser et calculer la surface des lieux étudiés
	- Option 1 : pré-choisir les lieux et fournir les informations aux élèves
	- Option 2 : utilisation de Google Earth et de l'outil Polygone, ou de Géoportail
	- Option 3 : utilisation d'une carte papier et mesure manuelle de la surface et/ou du périmètre étudié

Les autres modules sont facultatifs ; si les lieux sont très proches, ces informations ne seront pas un facteur de variation de la biodiversité. Cependant leur étude peut être intéressante en soi, et son questionnement utile pour développer l'esprit critique des élèves. Par ailleurs ce peut-être une piste pour évoquer la question de l'exigence écologique des espèces étudiées.

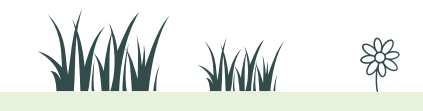

- $\rightarrow$  Mode d'entretien et type de sol de l'espace public (se renseigner à la mairie par exemple) : pesticides ou non, sol amendé/enrichi, fréquence du désherbage…
	- Option 1 : Préparer les informations en amont
	- Option 2 : Fournir les coordonnées utiles et/ou fournir un mail type aux élèves
	- Option 3 : Les laisser travailler en autonomie.
- $\rightarrow$  Type de climat
	- Option 1 : Fournir les informations : indiquer le site Météo France
	- Option 2 : Laisser les élèves en autonomie faire leurs recherches
	- Option 3 : Utilisation de capteurs météorologiques. Ceci peut s'inscrire dans un projet de première en enseignement scientifique.

Pour compléter leurs recherches, les élèves peuvent utiliser les informations disponibles sur le portail géographie et indicateurs liés au développement durable (voir fiche technique 01). De nombreuses informations y sont disponibles telles que la teneur médiane du carbone organique du sol , la superficie agricole...

## **Se préparer et réaliser la récolte de données 03**

Les élèves devront prendre connaissance du protocole Sauvages de ma rue. Nous vous conseillons de prendre le temps de bien expliquer le protocole et l'importance pour les scientifiques qu'il soit bien respecté. En effet, si le protocole n'est pas parfaitement respecté, les données ne seront pas comparables entre-elles et donc pas exploitables. Nous vous suggérons également d'entraîner vos élèves à la détermination des plantes, pour cela vous pouvez :

- Option 1 : Les entrainer à utiliser la clé de détermination fourni de le livret de participation de Sauvages de ma rue (disponible sur www.vigienature-ecole.fr). Vous pouvez également utiliser les quiz disponible sur le site de Vigie-Nature École.
- Option 2 : préparer en amont une flore simplifiée avec les espèces rencontrées
- Option 3 : utiliser une application de reconnaissance sur smartphone ou tablette
- Option 4 : utiliser une flore papier

 $\mathbb{R}$ 

Une fois prêt vos élèves peuvent aller réaliser les échantillonnages sur le terrain.

- Option 1 : réaliser en amont des photographies et éventuellement un prélèvement de quelques spécimens à utiliser en classe
- Option 2 : sortie d'une heure accompagnée par des professeurs autour du lycée pour recueillir les données,
- Option 3 : laisser les élèves en autonomie pendant leur temps libre

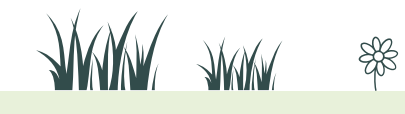

18

## **Séance 2 (environ 1h)**

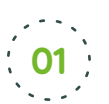

### **Déroulement de la séance :**

L'objectif de cette séance est de mettre en commun les résultats, les traiter et les interpréter. Pour cela, commencer par rassembler toutes les données et photos (stockage en ligne ou ENT).

Une fois cette première étape réalisée, les élèves pour s'atteler au traitement des données .

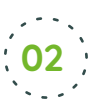

 $\mathbb{R}$ 

### **L'analyse des données : 02**

Pour faire ces analyses, les élèves devront utiliser un tableur, et notamment l'outil tableau croisé dynamique (voir la fiche technique 03 ou 04).

Pour cette phase, nous vous conseillons de télécharger un des jeux de données disponibles sur le site de Vigie-Nature École afin d'avoir suffisamment de données pour faire ces analyses. On peut discuter avec les élèves des données pertinentes pour notre analyse, ou réaliser en amont un tableau simplifié (en ne gardant, par exemple, que les espèces et les types d'environnement).

#### Exemple d'analyse : Quel est l'environnement de prédilection des espèces que nous avons observées ?

Pour répondre à ce type de question, il vous faudra créer un tableau croisé dynamique (voir la fiche technique 03 ou 04) organisé de cette manière :

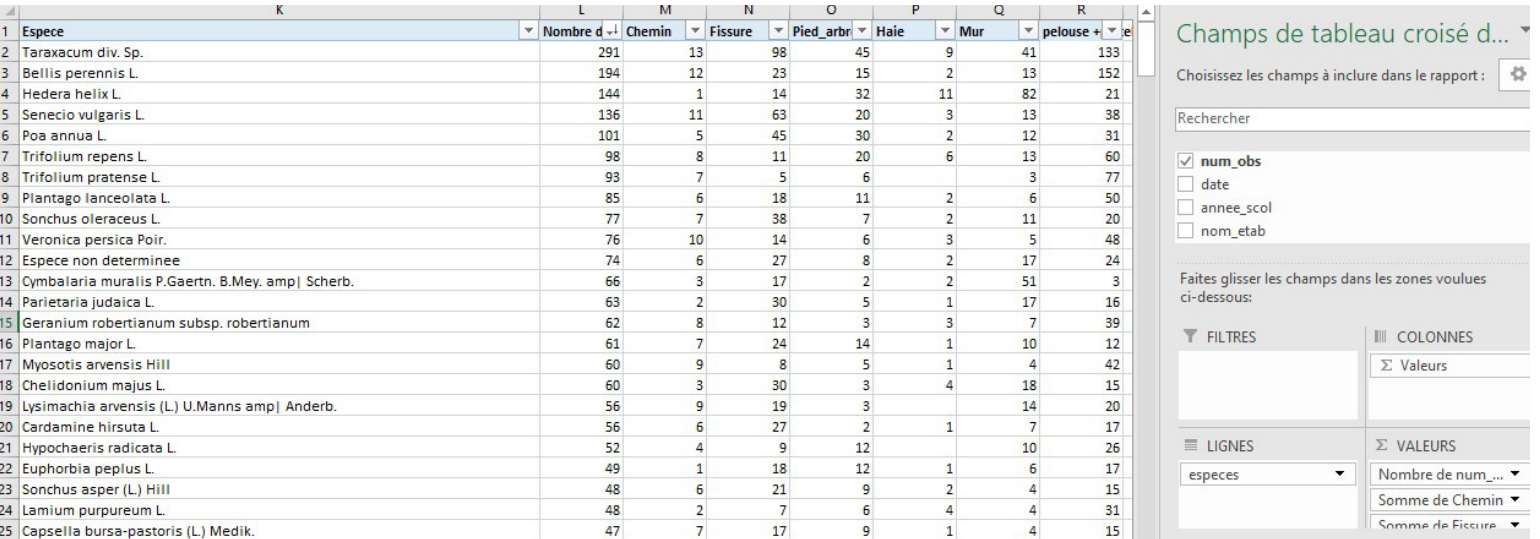

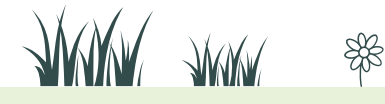

Une fois ce tableau obtenu, les élèves peuvent chercher les espèces qu'ils ont vu sur le terrain et faire un graphique (voir fiche technique 02) représentant la proportion d'endroits où elles ont été vues.

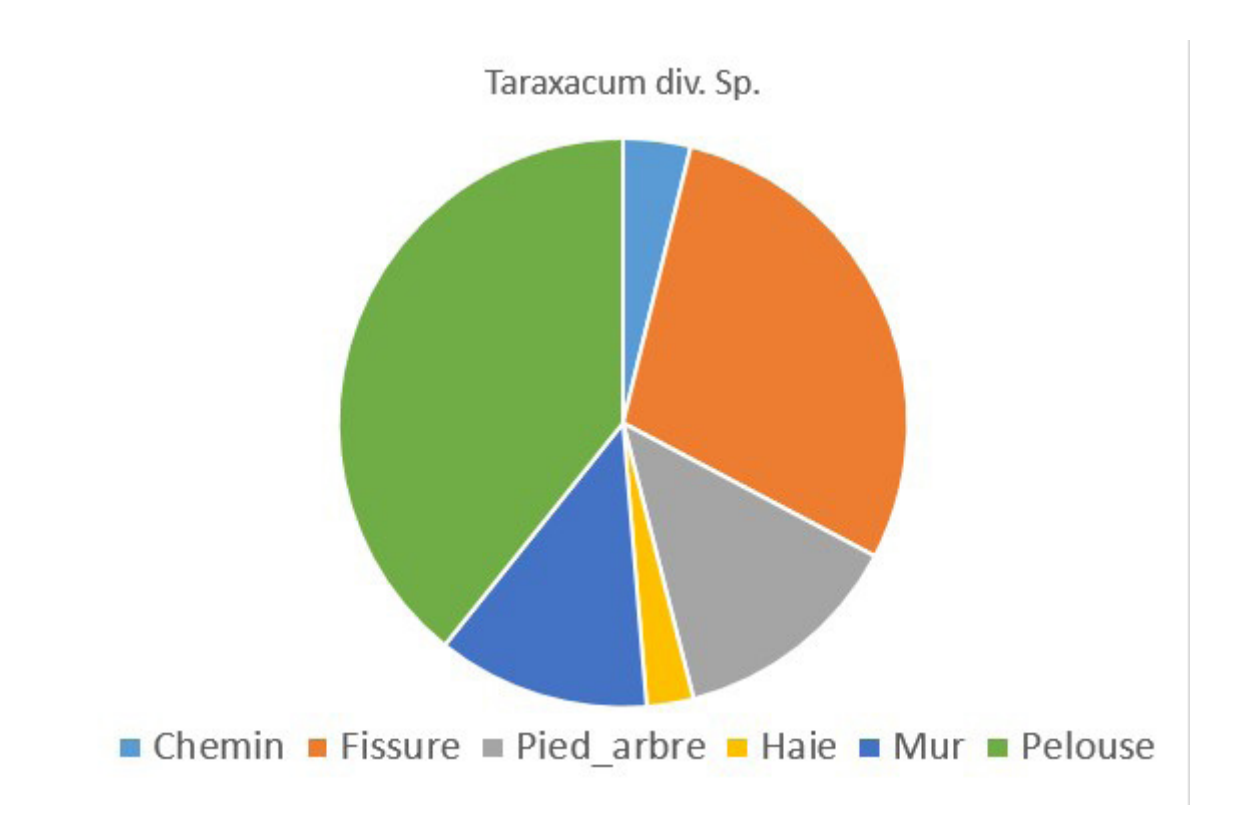

Bien d'autres analyses sont bien-sur possibles, par exemple :

 $\mathbb{R}$ 

 $\rightarrow$  A partir de ces données, calculer la part d'une espèce dans la biodiversité étudiée en général, et dans un milieu précis.

Ex : sur 4470 observations tous terrains confondus, l'achillée mille-feuille est présente dans 45 d'entre elles, ce qui représente 1% des observations réalisées. Parmi ces observations, 56% des achillées sont observés sur une pelouse. L'observation

des achillées sur pelouse représentent donc 4470\*1\*56/10000 = 25 observations.

- $\rightarrow$  Mettre en relation ces données avec les exigences écologiques des plantes (documents à fournir) et/ou les autres facteurs de différences entre les deux biotopes.
- $\rightarrow$  Amorcer une critique sur les résultats obtenus : une seule séance d'échantillonnage, peu de spécimens, éventuellement plusieurs paramètres variables… aborder le principe de la démarche scientifique : une expérience doit être corroborée par d'autres résultats, ce qui est permis par les données Vigie-Nature.

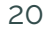

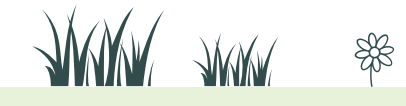

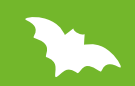

## **Fiches techniques**

前

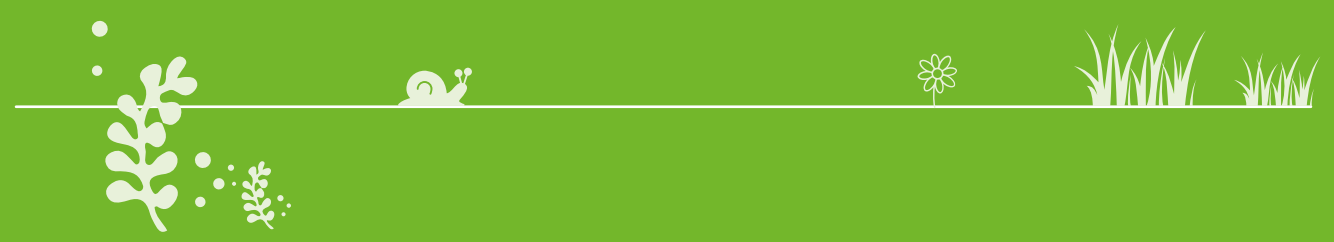

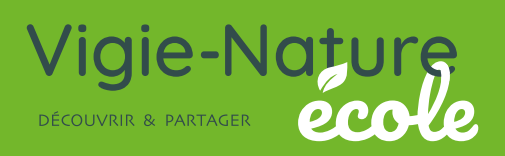

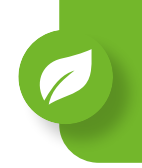

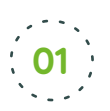

Rendez vous sur le site web du portail géographie et indicateurs liés au développement durable http://geoidd.developpement-durable.gouv.fr. Ce site utilise le logiciel flash ce qui peut causer une erreur au démarrage de la page, pour contourner l'erreur, il suffit d'autoriser l'exécution du plugin.

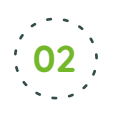

 $\mathbb{R}$ 

Choisir afficher des cartes dans le menu gauche de la page. Sélectionner le thème qui vous intéresse. Pour cet exemple, nous allons choisir le thème 12 - Environnement / Sols et occupation des sols puis description des sols.

Vous pouvez aussi choir le thème directement sans l'onglet indicateurs cartographiés.

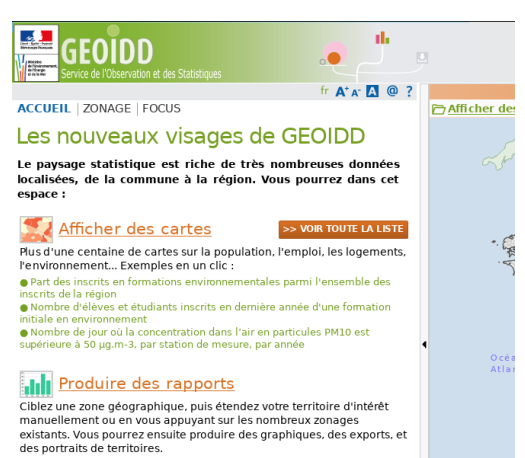

**JUWA JUWA** 

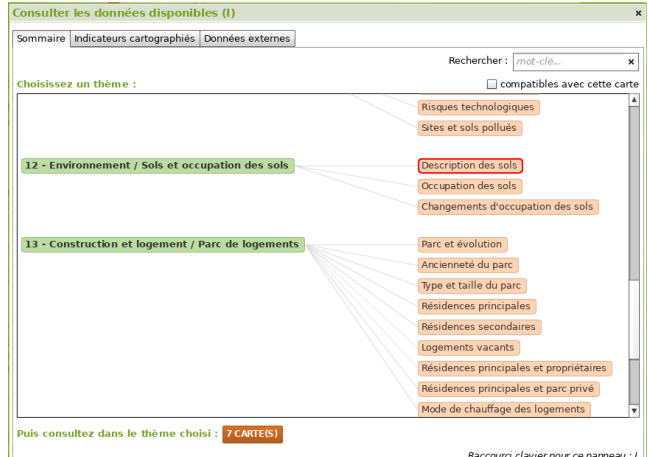

Choisissez l'indice que vous souhaitez afficher dans la liste proposée. Pour cet exemple, nous avons choisi la variable teneur médiane en carbone organique.

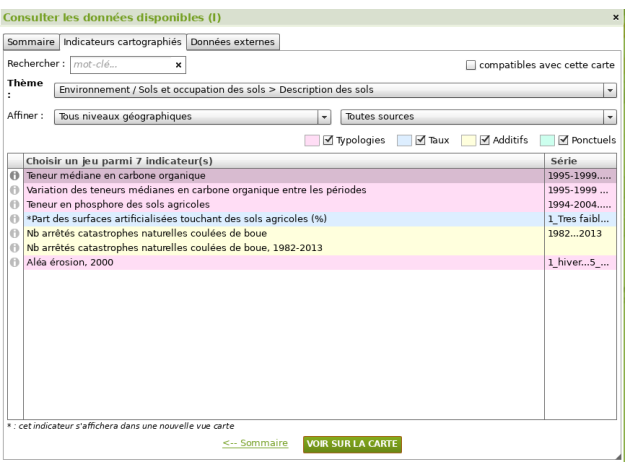

Rendez-vous sur **vigienature-ecole.fr**

22

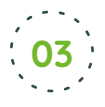

La carte affiche maintenant la variable proposée. Attention toutefois, les régions proposée sont larges et les variations locales peuvent être importantes.

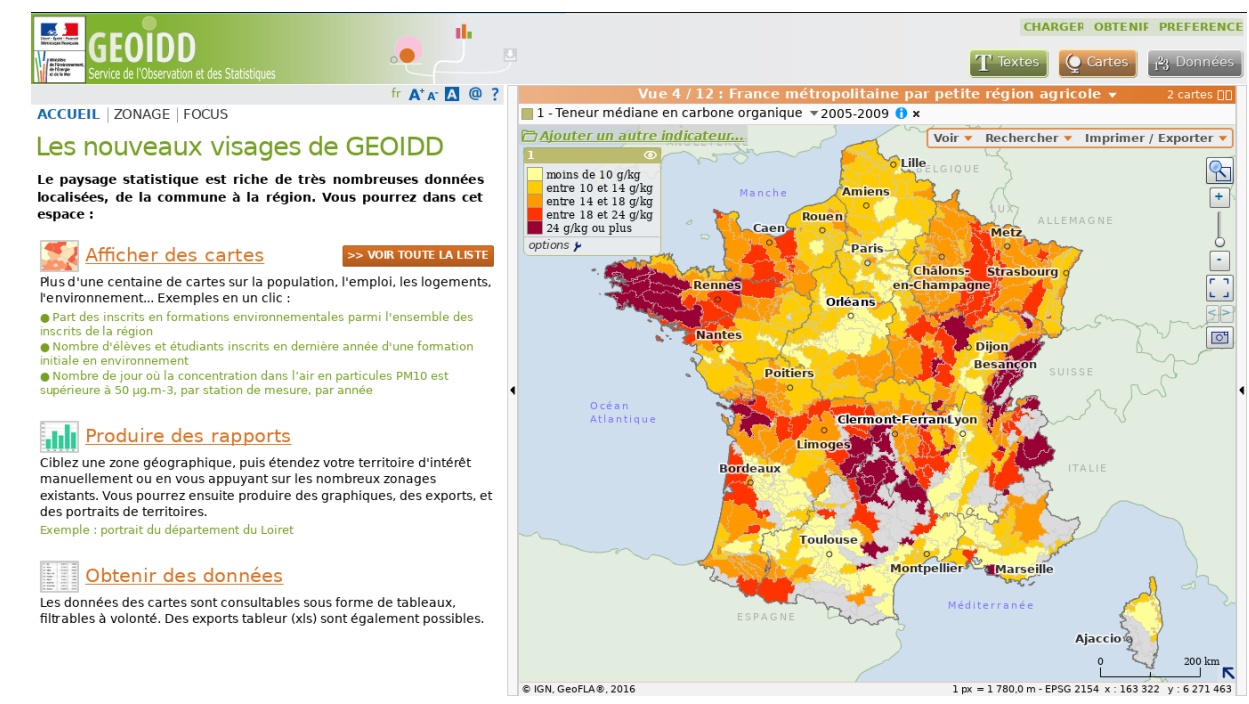

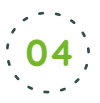

 $\mathbb{R}$ 

Vous pouvez extraire ces données sous la forme d'un tableau de données en sélectionnant l'onglet données en haut à droite puis les exporter en cliquant sur le bouton situé juste en dessous.

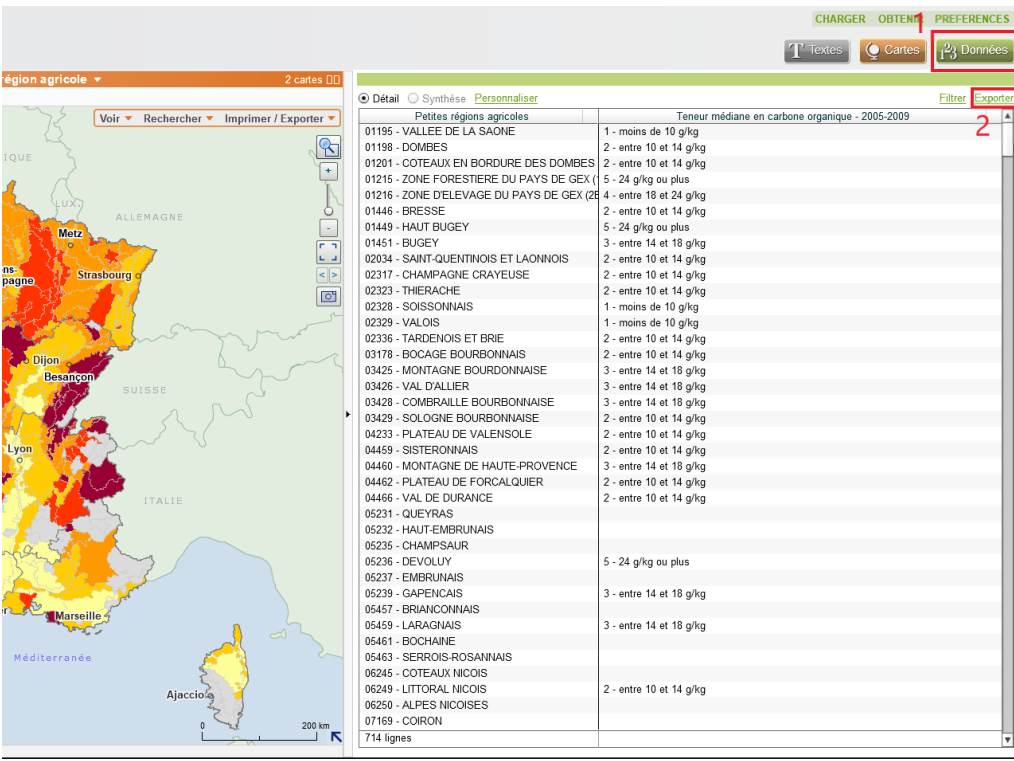

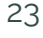

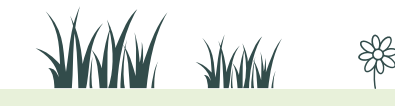

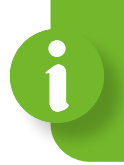

Les tableurs permettent de réaliser facilement des calculs et des graphiques à partir de fichiers de données.

## **Faire des calculs dans Excel**

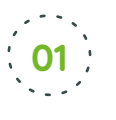

#### **Ouvrir un fichier de données ou entrer les manuellement les données que l'on souhaite étudier.**

Æ *Dans cet exemple, il s'agit d'un jeu de données saisi manuellement.*

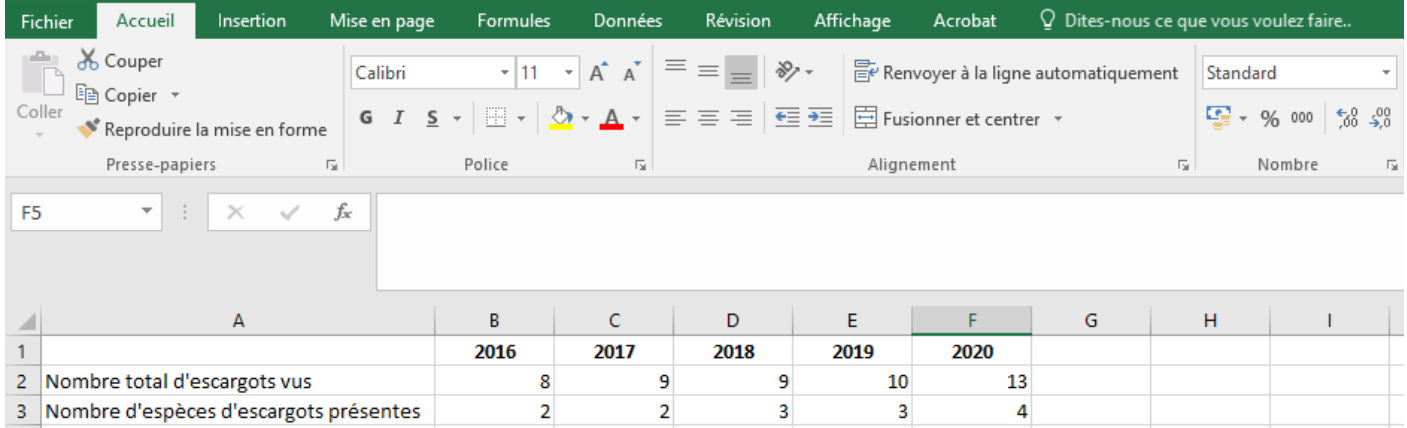

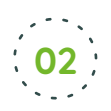

 $\mathbb{R}$ 

#### **02 Réaliser un calcul :**

Sélectionner la cellule destinée à recevoir le résultat puis entrer une fonction. Vous pouvez taper manuellement la fonction si vous la connaissez ou la choisir en cliquant sur «Formules» puis «Insérer une fonction».

Astuce : une fonction commence toujours par le signe = et les fonctions les plus courantes sont SOMME et MOYENNE (Ex : =SOMME(B2:B12) pour faire la sommes des cellules de B2 à B12 ou =MOYENNE(B4;C5) pour faire la moyenne des cellules de B4 et C5).

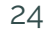

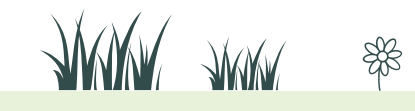

## **Faire des graphiques dans Excel**

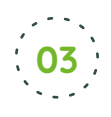

**Sélectionner la 1ère cellule et étendre la sélection à l'ensemble du tableau avec la souris. Puis cliquer sur «Insertion» et choisir le type de graphique**.

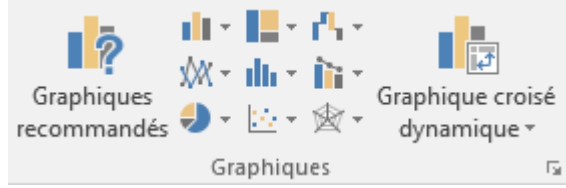

## **04**

#### **Configurer et améliorer votre graphique**

En cliquant sur votre graphique trois icônes apparaissent sur son côté droit. Ils vous permettent d'ajouter des éléments (titres, nom des axes, barres d'erreur...), de modifier les couleurs et de filtrer les données devant y figurer.

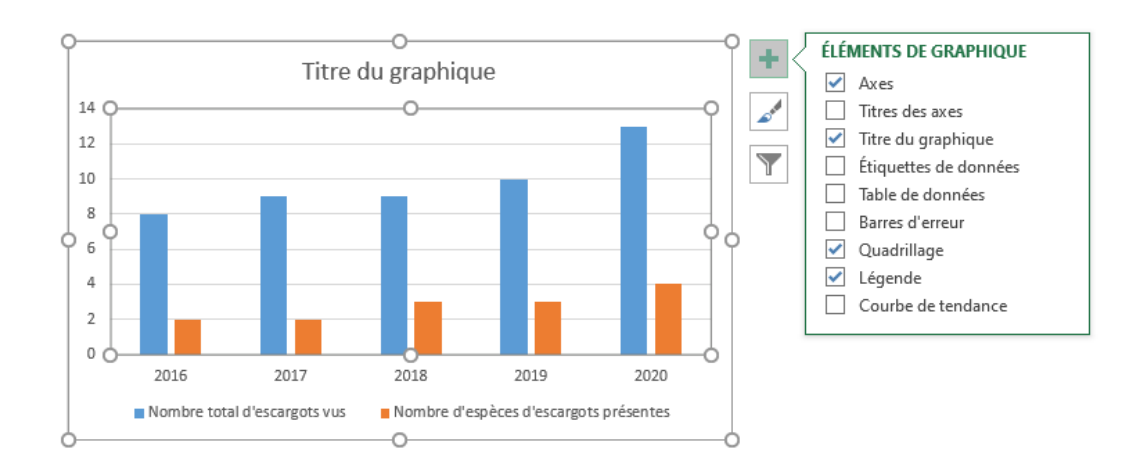

Astuce : si les axes sont inversés, cliquer le graphique, choisir le dernier icône à droite du graphique (celui en forme d'entonnoir) puis «Sélectionner les données» (tout en bas de la fenêtre qui s'est ouverte). Vous pourrez alors placer les bonnes données sur les bons axes.

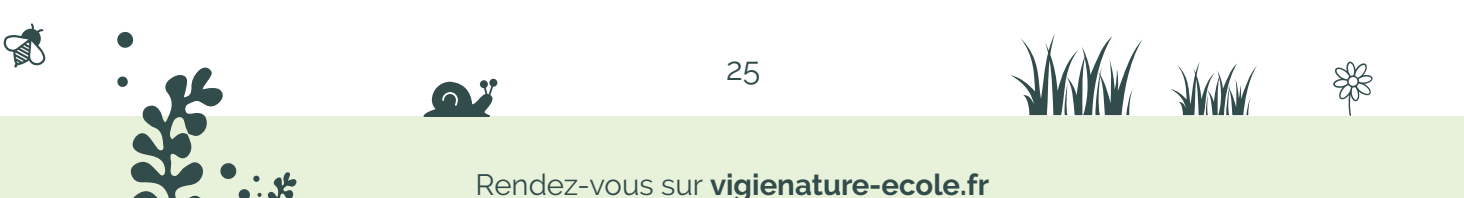

Un tableau croisé dynamique (TCD), ou Table de Pilote dans Libre office, est un tableau permettant d'analyser facilement un très grand nombre de données.

Dans cette fiche, nous allons réaliser un TCD nous permettant d'analyser la répartition des espèces végétales étudiées en fonction des types de substrats sur lesquels on les a trouvées.

## **Créer un tableau croisé dynamique dans Excel**

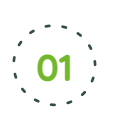

**Ouvrir un fichier de données et sélectionner les données utiles** en utilisant la souris pour sélectionner les cases à prendre en compte. Les zones sélectionnées apparaissent en gris.

Æ *Pour notre exemple, nous utiliserons le fichier Sauvages de ma rue et sélectionnerons toutes les cases.*

Astuce : pour sélectionner tout un tableau d'un coup, placer le curseur de la souris dans le coin haut gauche et cliquer.

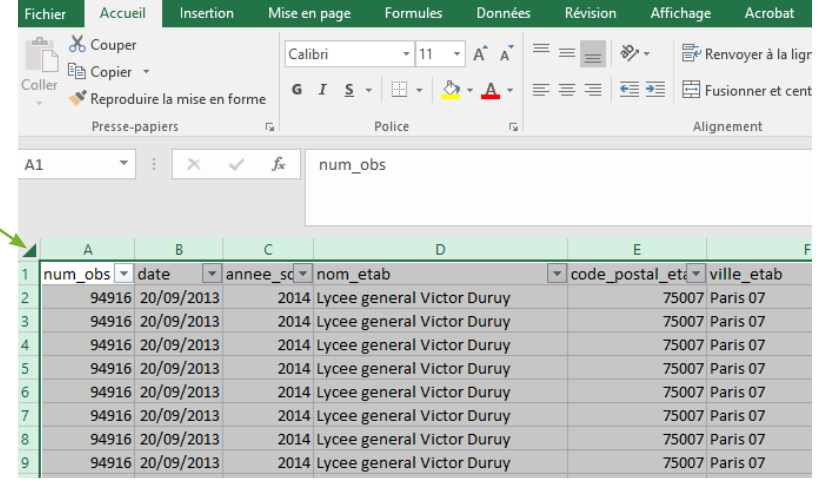

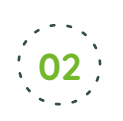

 $\mathbb{R}$ 

**Dans l'onglet Insertion, choisir « Tableau croisé dynamique ».** Dans la boîte de dialogue qui s'ouvre alors, cliquer sur OK.

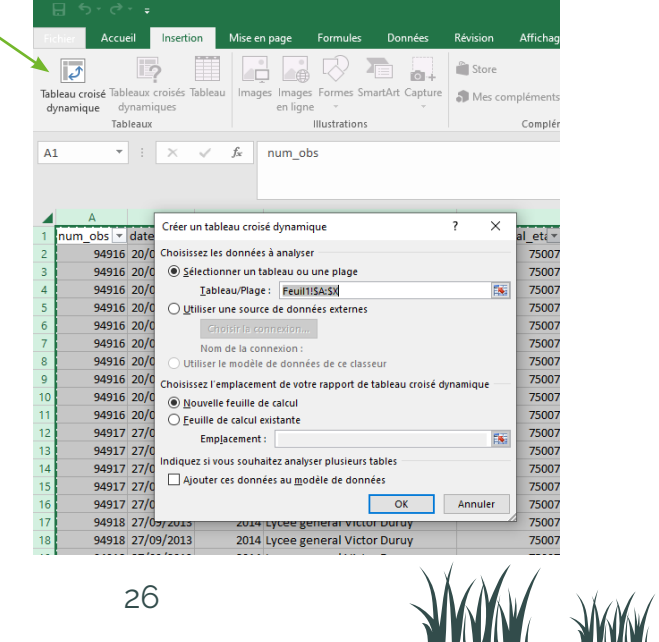

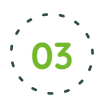

#### **Dans la nouvelle feuille qui s'ouvre ensuite, nous allons pouvoir choisir la structure de notre**

**TCD** (quelles variables pour les lignes et les colonnes et quel calcul pour les valeurs). Il suffit de faire glisser les variables proposées dans «Lignes» ou dans «Colonnes».

On peut ensuite demander au tableur de faire des sommes, des moyennes ou d'autres types de calculs. Pour cela, il suffit de double cliquer sur l'élément dans «Valeurs» pour choisir le calcul. .

Æ *Dans notre exemple, nous souhaitons connaître le nombre d'apparitions de chaque espèce dans chaque type d'environnement. Nous allons alors faire glisser le champ « espèces » dans « Lignes », avec la souris. Ainsi, chaque ligne du tableau correspondra à une espèce. Les données qui nous intéressent sont celles des environnements où ont été vues les plantes. Nous allons alors faire glisser tous les champs des différents types d'environnement dans « Colonne». Le nombre d'occurrence pour chaque type de substrat est automatiquement calculée par le logiciel. On obtient alors ceci :* 

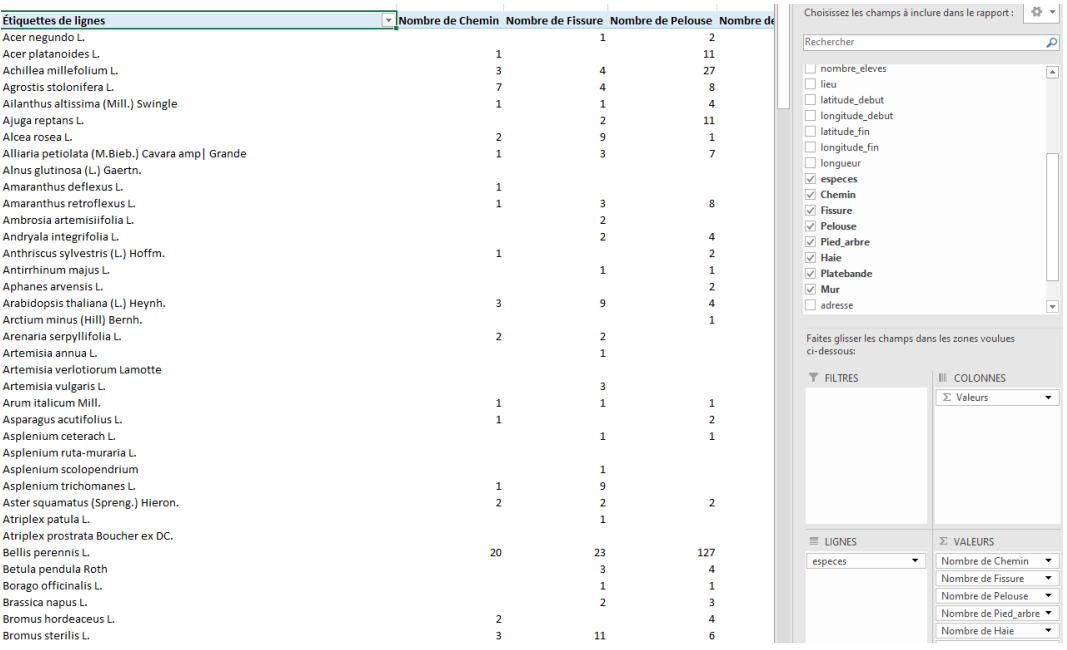

Æ *Exemple de lecture du tableau : L'acer negundo a été observée 1 fois dans des fissures, 2 fois dans des pelouses...*

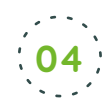

 $\mathbb{R}$ 

**Notre TCD est terminé !** Il est possible à tout moment de :

- modifier les données du tableau de départ. Une fois actualisé (clic droit dans le TCD et choisir « actualiser ») le TCD en tiendra compte dans son traitement.
- modifier la structure du TCD en procédant de la même manière que lors de sa création.
- choisir plus précisément les espèces à traiter en plançant le champ espèce également dans la rubrique «Filtre». Un menu déroullant sera alors ajouté au dessus du tableau croisé dynamique.

**WANG SAYAR** 

Rendez-vous sur **vigienature-ecole.fr** Rendez-vous sur **vigienature-ecole.fr**

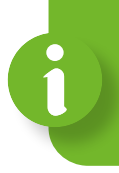

Un tableau croisé dynamique (TCD), ou Table de Pilote dans Libre office, est un tableau permettant d'analyser facilement un très grand nombre de données.

Dans cette fiche, nous allons réaliser un TCD nous permettant d'analyser la répartition des espèces végétales étudiées en fonction des types de substrats sur lesquels on les a trouvées.

## **Créer un tableau croisé dans OpenOffice ou LibreOffice**

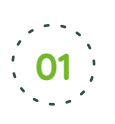

**Ouvrir un fichier de données et sélectionner les données utiles** en utilisant la souris pour sélectionner les cases à prendre en compte. Les zones sélectionnées apparaissent en bleu.

Æ *Pour notre exemple, nous utiliserons le fichier Sauvages de ma rue et sélectionnerons toutes les cases.*

Astuce : pour sélectionner tout un tableau d'un coup, placer le curseur de la souris dans le coin haut gauche et cliquer.

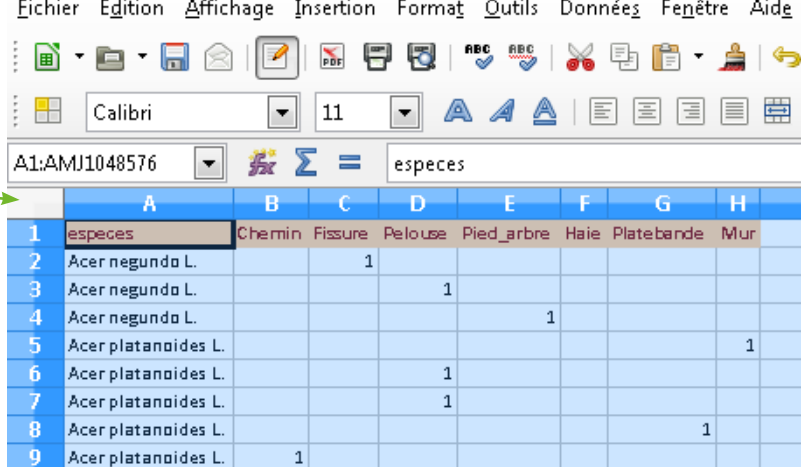

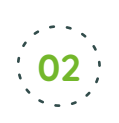

 $\mathbb{R}$ 

**02 Dans l'onglet Données, choisir « Tableau croisé » (ou «Table de pilote dans LibreOffice),** 

**puis « Créer ».** Dans la boîte de dialogue qui s'ouvre alors, choisir « sélection active ».

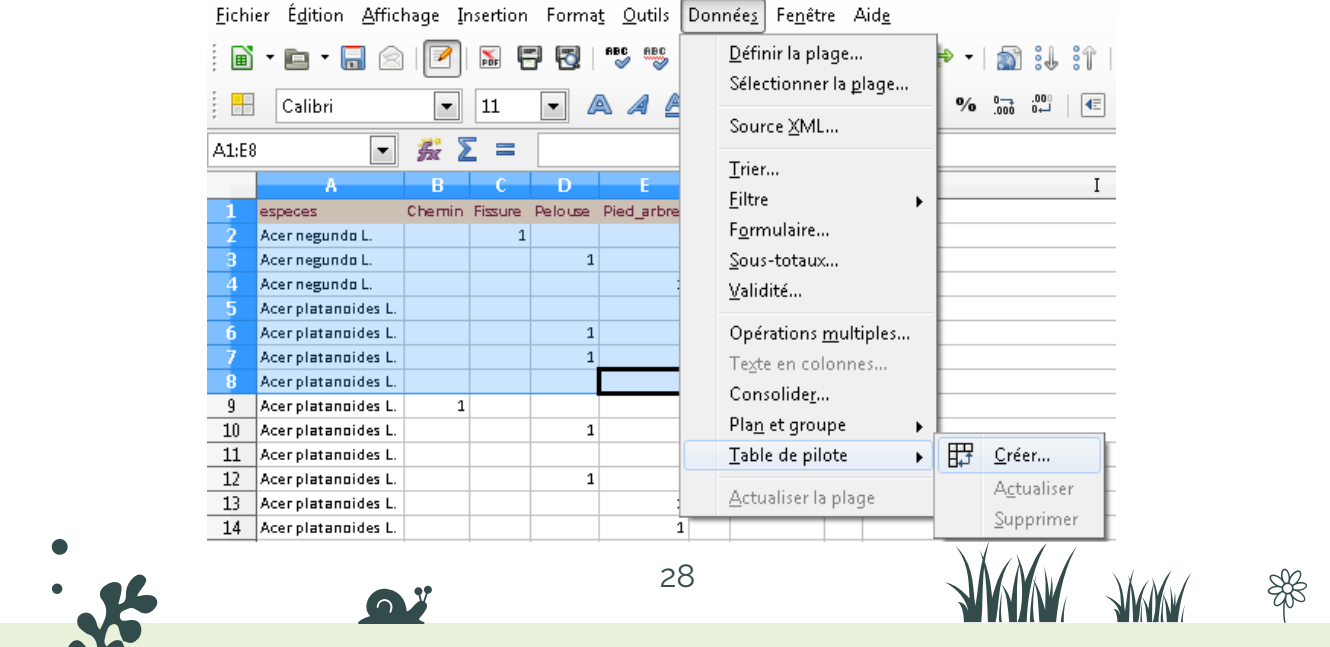

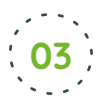

#### **Dans la boîte de dialogue qui s'ouvre ensuite, nous allons pouvoir choisir la structure de**

**notre TCD** (quelles variables pour les lignes et les colonnes et quel calcul pour les valeurs). Il suffit de faire glisser les variables proposées dans «Champs de ligne» ou dans «Champs de colonne».

On peut ensuite demander au tableur de faire des sommes, des moyennes ou d'autres types de calculs. Pour cela, il suffit de double cliquer sur l'élément dans «Champs de données» pour choisir le calcul. .

Æ *Dans notre exemple, nous souhaitons connaître le nombre d'apparitions de chaque espèce dans chaque type d'environnement. Nous allons alors faire glisser le bouton « espèces » dans le « Champs de colonnes », avec la souris. Ainsi, les colonnes du tableau seront organisées en fonction des espèces rencontrées.*

*Les données qui nous intéressent sont celles des environnements où été vues les plantes. Nous allons alors faire glisser tous les boutons des types d'environnement dans « Champ de données ». Une somme des valeurs obtenues pour chaque type de substrat est automatiquement calculée par le logiciel. On obtient alors ceci :* 

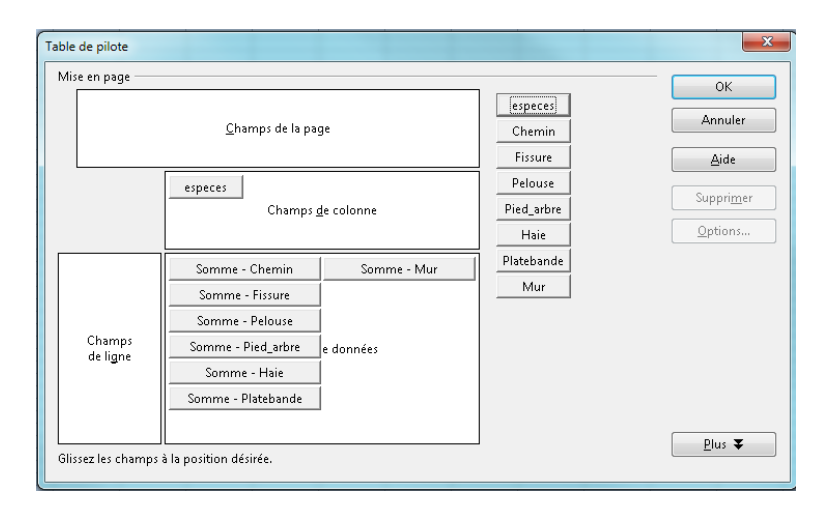

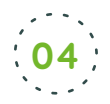

**Notre TCD s'affiche dans une nouvelle feuille de calcul.** Il est possible à tout moment de :

- modifier les données du tableau de départ. Une fois actualisé (clic droit dans le TCD et choisir « actualiser ») le TCD en tiendra compte dans son traitement.
- modifier la structure du TCD en faisant un clic droit n'importe où dans le tableau et en choisissant « éditer la mise en page »
- choisir plus précisément les espèces à traiter en cliquant sur le menu déroulant «espèces» dans le tableau et en cochant ou décochant celles à étudier. Ici nous ne cocherons que celles que nous avons rencontrées sur nos lieux de prélèvement.
- Æ *Exemple de lecture du tableau : L'achillea a été observée 3 fois sur un chemin, 3 fois sur une fissure, 25 fois sur une pelouse…*

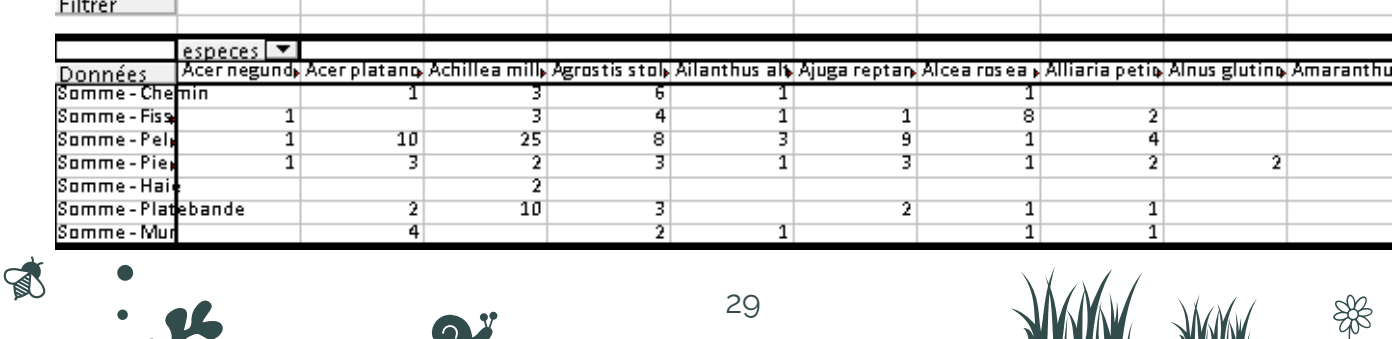

**SUMMAR** 

**ANNIV** 

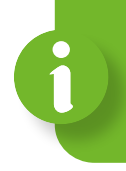

Un fichier KMZ est un fichier contenant des informations géographiques. Il est possible d'utiliser ce type de fichier pour stocker des informations sur vos observations (particulièrement pour sauvage de ma rue où vous pouvez identifier chaque plante mais aussi pour les autres protocoles si vous avez plusieurs zones d'observations que vous souhaitez localiser et comparer par exemple).

## **Pour créer un fichier KMZ**

- 1. Installer si nécessaire puis lancer le logiciel Google Earth
- 2. Créer un dossier pour vos repères en effectuant un clic droit sur « lieux temporaires » et cliquez sur ajouter puis dossier

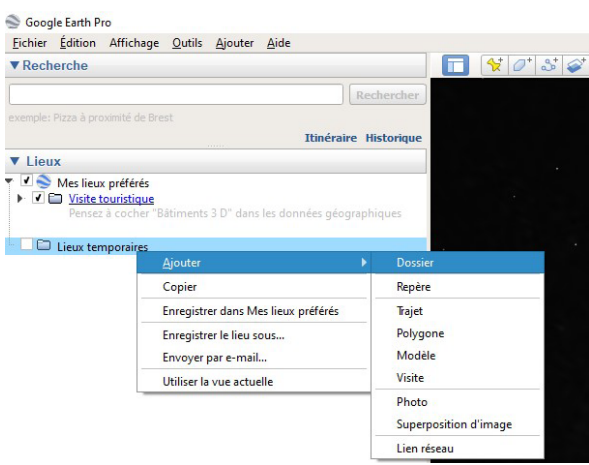

3. Dans la fenêtre qui s'affiche, entrez le nom du dossier, éventuellement une description, puis cliquez sur « Ok »

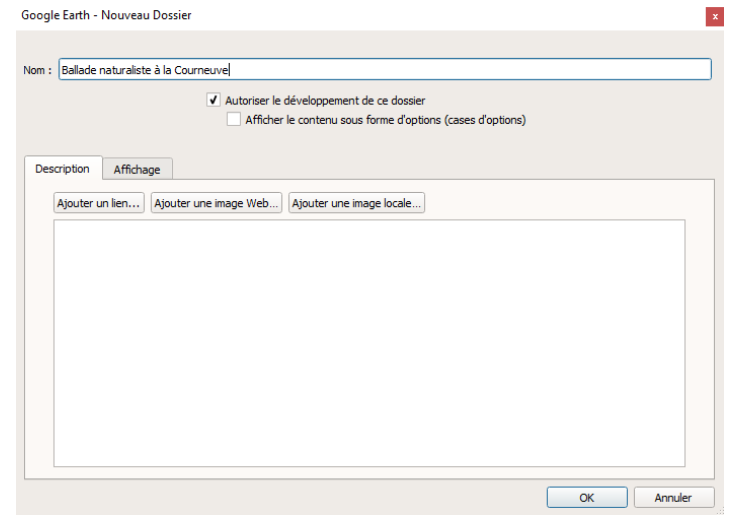

4. Pour ajouter des repères cliquez sur « Ajouter un repère »

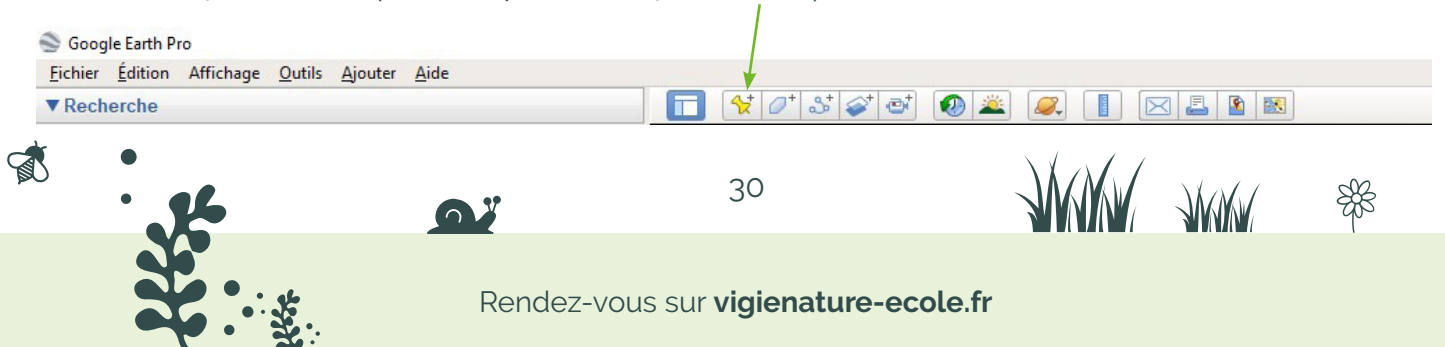

5. Dans la fenêtre qui s'affiche, entrez les métadonnées de géolocalisation en respectant bien tous les caractères comme dans cet exemple : XX°XX'XX.XX"N XX°XX'XX.XX"E

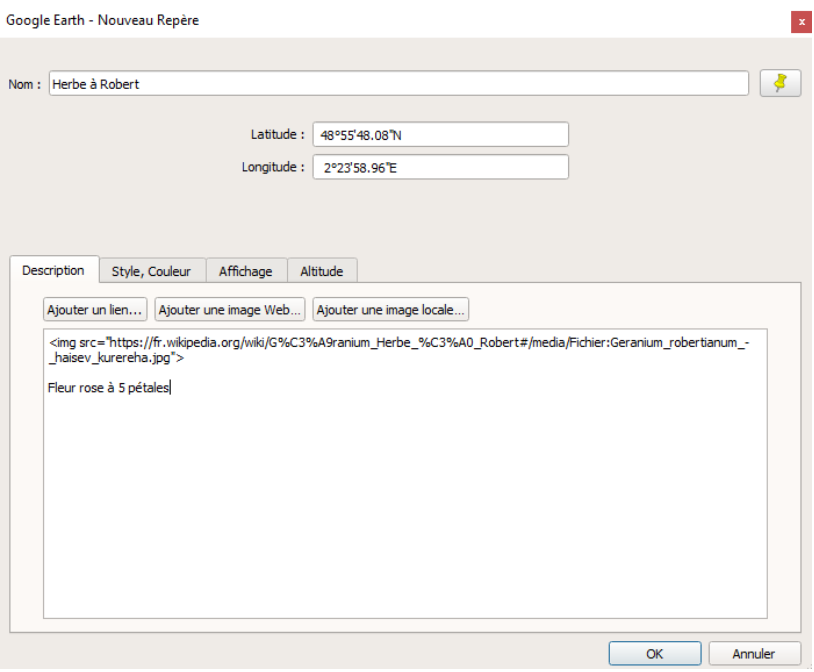

- 6. Entrez le nom de la plante ou les espèces que vous avez observées et, si vous le souhaitez, une petite description. Vous pouvez également ajouter une photo prise sur le terrain de la plante et de son environnement ou de la zone d'observation ;
- 7. Cliquez enfin sur « OK ».
- 8. Lorsque vous avez ajouté tous les repères que vous vouliez, faites un clic droit sur le dossier et cliquez sur « enregistrer le lieu sous… » pour sauvegarder votre fichier KMZ dans le répertoire de votre choix sur l'ordinateur.

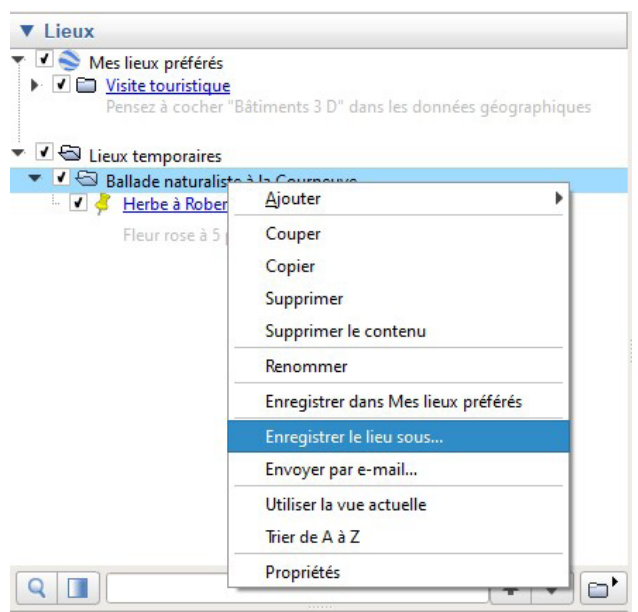

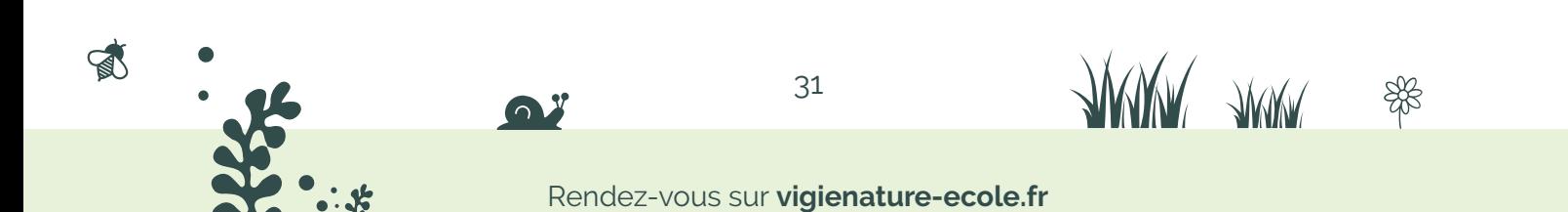

## **Extraire les métadonnées de géolocalisation**

Après avoir récupéré votre photo sur votre ordinateur,

1. Effectuez un clic droit sur le fichier de la photo et cliquez sur « Propriétés »,

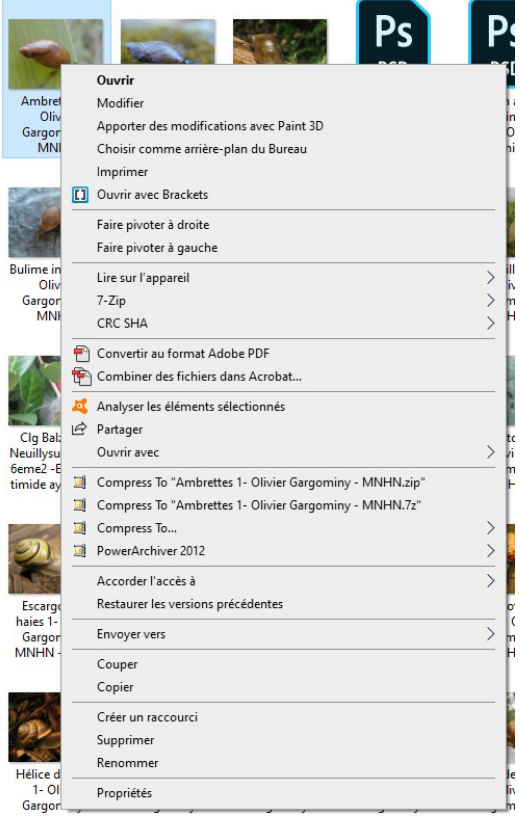

- 2. Dans les propriétés, allez dans l'onglet « Détails »,
- 3. Faites défiler pour trouver les métadonnées de géolocalisation (pour qu'elles soient présentes il faut avoir pris la photo avec un smartphone ou appareil photo équipé d'un module GPS).

 $\mathbb{R}$ 

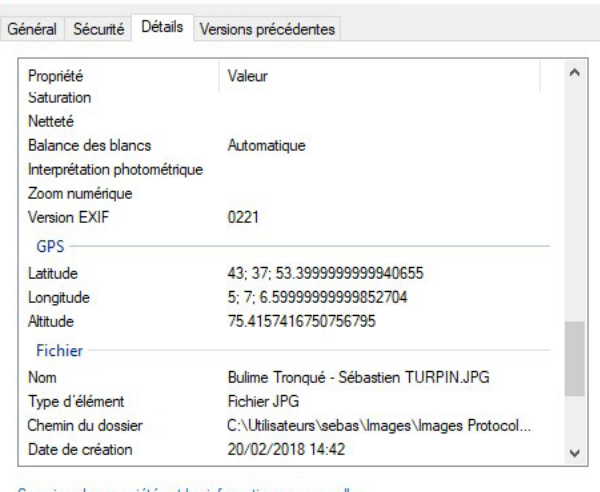

Annuler

OK

Applio

×

Supprimer les propriétés et les informations personnelles

Ps Propriétés de : Bulime Tronqué - Sébastien TURPIN

Rendez-vous sur **vigienature-ecole.fr**

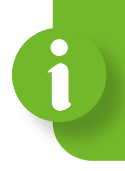

Cette méthode vous permet de localiser sur une carte un lieu à partir d'informations géographiques extraites par exemple d'une photo ou d'un GPS.

## **Utiliser les métadonnées de géolocalisation**

- 1. Lancez le logiciel Google Earth
- 2. Entrez les métadonnées de géolocalisation en respectant les conventions d'écriture des coordonnées GPS et particulièrement les caractères en rouge dans cet exemple : XX°XX'XX.XX"N XX°XX'XX.XX"E

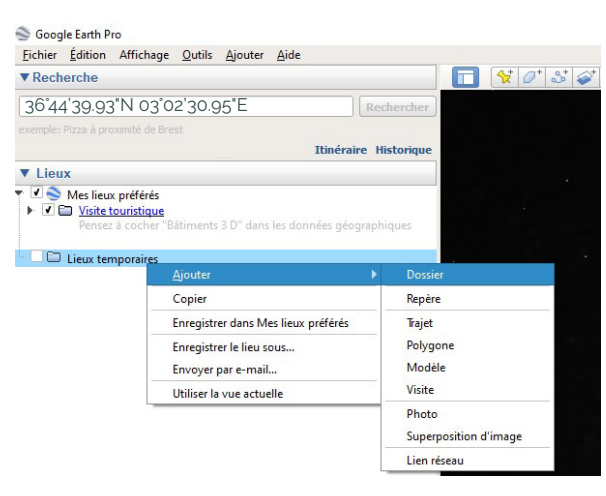

- 3. Cliquez sur « Rechercher » pour découvrir l'emplacement où la photo a été prise.
- 4. Utilisez les légendes des rues pour localiser cet emplacement.

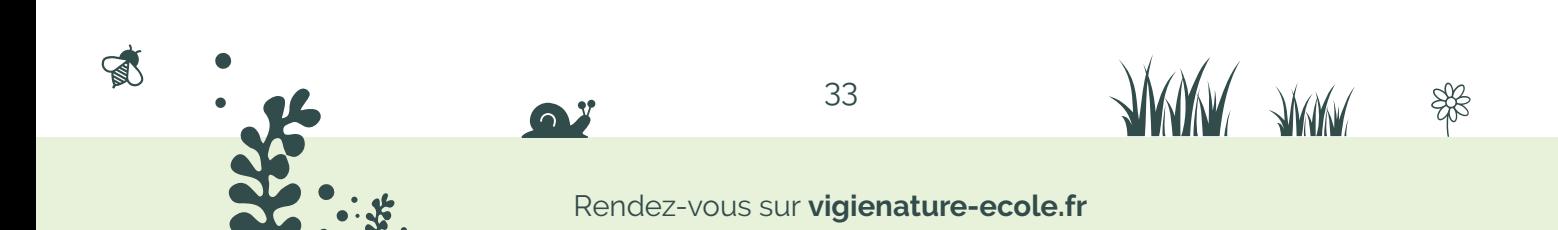

Vigie-Nature DÉCOUVRIR & PARTAGER

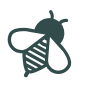

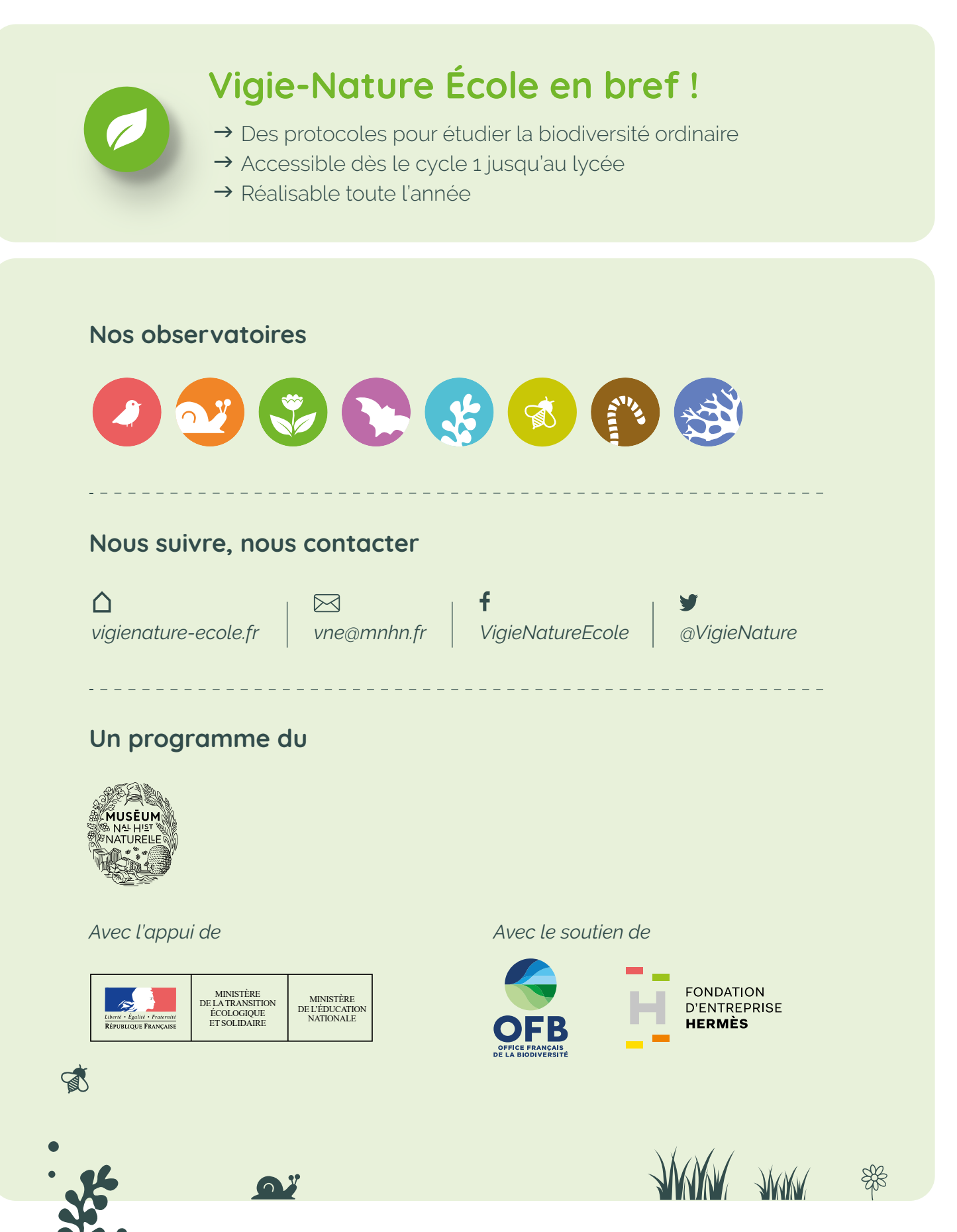

Rendez-vous sur **vigienature-ecole.fr**